# CR 7 VET

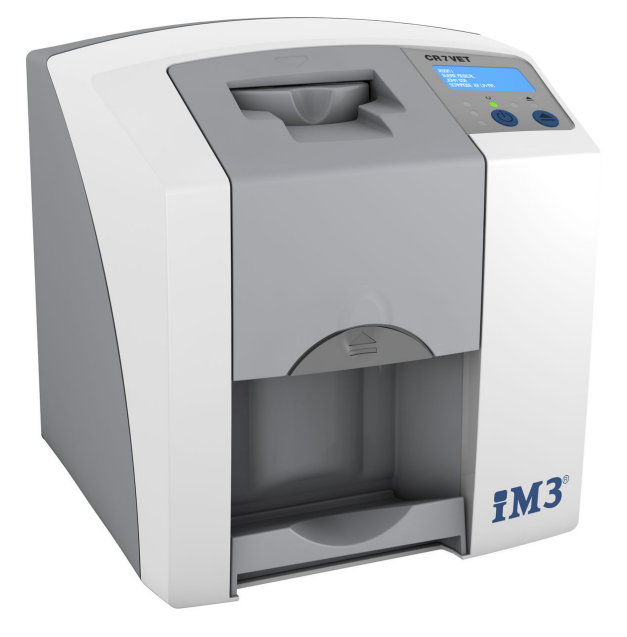

Montage- und Gebrauchsanweisung

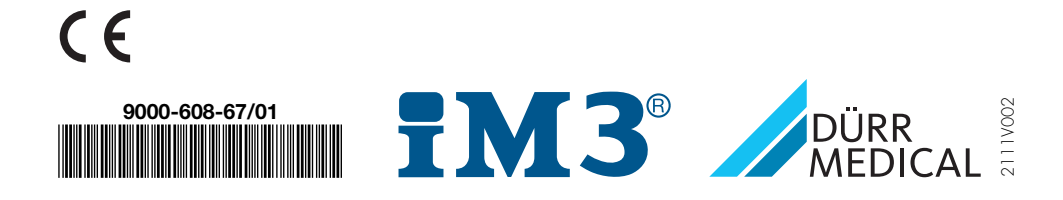

# Inhalt

### Wichtige Informationen

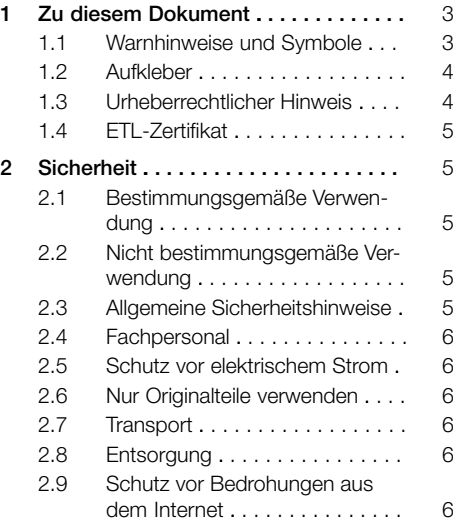

### Produktbeschreibung

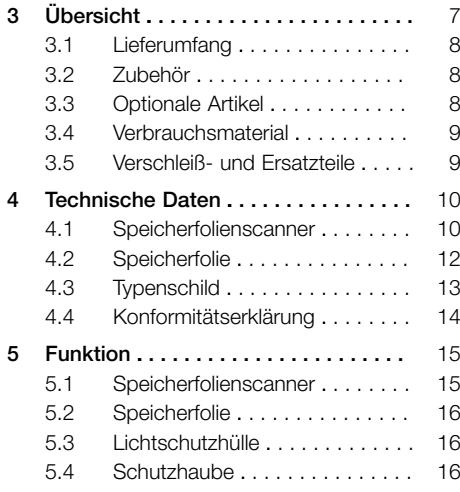

#### [5.5](#page-18-0) [Aufbissschutz \(optional\) . . . . . . .](#page-18-0) [17](#page-18-0)

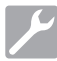

### Montage

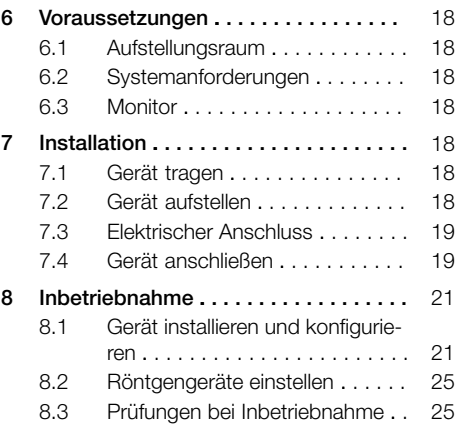

### **Gebrauch**

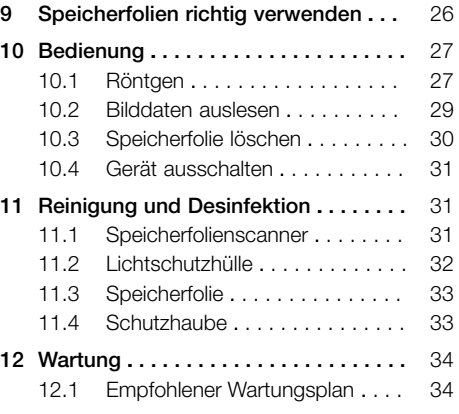

#### Fehlersuche

[13](#page-36-0) [Tipps für Anwender und Techniker . .](#page-36-0) [35](#page-36-0)

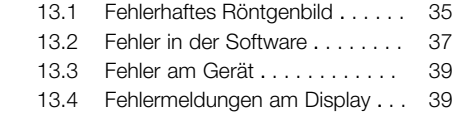

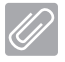

### Anhang

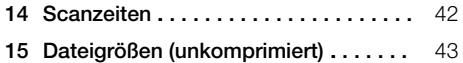

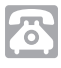

### Kontakt

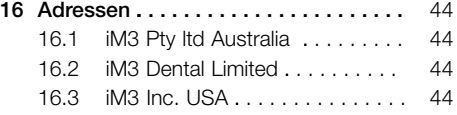

# <span id="page-4-0"></span>Wichtige Informationen

## 1 Zu diesem Dokument

Diese Montage- und Gebrauchsanweisung ist Bestandteil des Gerätes.

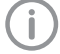

Bei Nichtbeachtung der Anweisungen und Hinweise in dieser Montage- und Gebrauchsanweisung übernimmt DÜRR MEDICAL keinerlei Gewährleistung oder Haftung für den sicheren Betrieb und die sichere Funktion des Geräts.

Die deutsche Montage- und Gebrauchsanweisung ist die Originalanleitung. Alle anderen Sprachen sind Übersetzungen der Originalanleitung. Diese Gebrauchsanweisung gilt für

CR 7 VET Artikel -Nummer: 2137-000-80

#### 1.1 Warnhinweise und Symbole

#### Warnhinweise

Die Warnhinweise in diesem Dokument weisen auf mögliche Gefahr von Personen- und Sachschäden hin.

Sie sind mit folgenden Warnsymbolen gekennzeichnet:

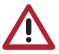

Allgemeines Warnsymbol

Die Warnhinweise sind wie folgt aufgebaut:

#### SIGNALWORT

Beschreibung der Art und Quelle der Gefahr

Hier stehen die möglichen Folgen bei Missachtung des Warnhinweises

❯ Diese Maßnahmen beachten, um die Gefahr zu vermeiden.

Mit dem Signalwort unterscheiden die Warnhinweise vier Gefahrenstufen:

– GEFAHR

Unmittelbare Gefahr von schweren Verletzungen oder Tod

- WARNUNG Mögliche Gefahr von schweren Verletzungen oder Tod
- VORSICHT Gefahr von leichten Verletzungen
- ACHTUNG

Gefahr von umfangreichen Sachschäden

#### Weitere Symbole

Diese Symbole werden im Dokument und auf oder in dem Gerät verwendet:

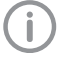

Hinweis, z. B. besondere Angaben hinsichtlich der wirtschaftlichen Verwendung des Gerätes.

- **REF** Bestellnummer
- **SN** Seriennummer

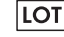

Chargenbezeichnung

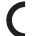

- CE-Kennzeichnung
- 
- 

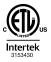

ETL-Zulassung CONFORMS TO UL STD 61010-1 CERTIFIED TO CAN/CSA STD C22:2 NO 61010-1

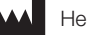

Hersteller

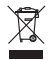

Nach EU-Richtlinie 2012/19/EU (WEEE) sachgerecht entsorgen.

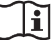

Gebrauchsanweisung beachten.

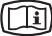

Elektronische Begleitpapiere beachten.

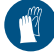

Handschutz benutzen.

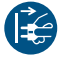

Gerät spannungsfrei schalten.

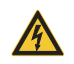

Warnung vor gefährlicher elektrischer Spannung

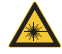

Warnung vor Laserstrahlen

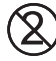

Nicht wiederverwenden

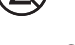

Gleichstrom

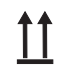

Oben / aufrecht lagern und transportieren

<span id="page-5-0"></span>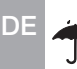

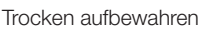

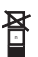

Stapelbegrenzung

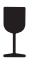

Zerbrechlich, vorsichtig behandeln

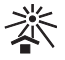

Vor Sonnenlicht geschützt aufbewahren

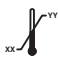

Untere und obere Temperaturbegrenzung

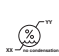

**XX**

Untere und obere Luftfeuchtigkeitsbegrenzung

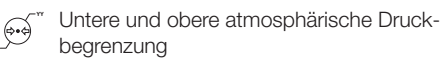

#### 1.2 Aufkleber

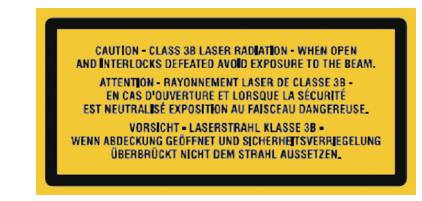

*Bild 1: Laser Klasse 3B*

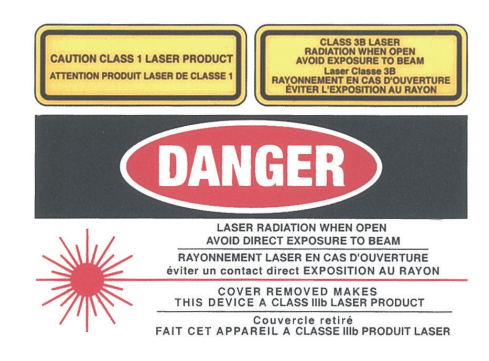

*Bild 2: Warnung vor Laserstahlen*

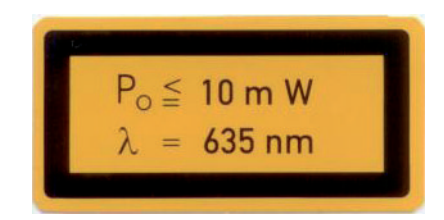

*Bild 3: Angaben zur Laserquelle*

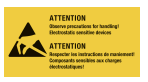

Gefährung von Bauteilen durch elektrostatische Entladung (ESD)

### 1.3 Urheberrechtlicher Hinweis

Alle angegebenen Schaltungen, Verfahren, Namen, Softwareprogramme und Geräte sind urheberrechtlich geschützt.

Der Nachdruck der Montage- und Gebrauchsanweisung, auch auszugsweise, ist nur mit schriftlicher Genehmigung von DÜRR MEDICAL gestattet.

#### <span id="page-6-0"></span>1.4 ETL-Zertifikat

Dieses Gerät der Klasse A entspricht dem kanadischen ICES-003.

Das Gerät wurde nach den Grenzwerten für digitale Geräte der Klasse A gemäß Teil 15 der FCC geprüft. Diese Grenzwerte sollen einen angemessenen Schutz vor Störungen im Arbeitsumfeld gewährleisten. Das Gerät erzeugt, benutzt und strahlt Radiofrequenzenergie aus. Wird das Gerät nicht in Übereinstimmung mit der Montage- und Gebrauchsanweisung aufgestellt und betrieben, kann es zu Störungen im Funkverkehr kommen. Der Betrieb des Gerätes in einem Wohngebiet kann dazu führen, dass Störungen am Gerät auftreten. Für die Behebung der Störungen muss der Betreiber selbst aufkommen.

## 2 Sicherheit

DÜRR MEDICAL hat das Gerät so entwickelt und konstruiert, dass Gefährdungen bei bestimmungsgemäßer Verwendung weitgehend ausge-

schlossen sind.

Trotzdem kann es zu folgenden Restrisiken kommen:

- Personenschaden durch Fehlbenutzung/Missbrauch
- Personenschaden durch mechanische Einwirkungen
- Personenschaden durch elektrische Spannung
- Personenschaden durch Strahlung
- Personenschaden durch Brand
- Personenschaden durch thermische Einwirkung auf die Haut
- Personenschaden durch mangelnde Hygiene, z. B. Infektion

#### 2.1 Bestimmungsgemäße Verwendung

Das Gerät ist ausschließlich für das Abtasten und Verarbeiten von Bilddaten einer Speicherfolie im veterinärmedizinischen Bereich bestimmt.

#### 2.2 Nicht bestimmungsgemäße Verwendung

Eine andere oder darüber hinausgehende Benutzung gilt als nicht bestimmungsgemäß. Für hieraus resultierende Schäden haftet der Hersteller nicht. Das Risiko trägt allein der Anwender. Das Gerät ist nicht für die Anwendung im humanmedizinischen Bereich bestimmt.

#### 2.3 Allgemeine Sicherheitshinweise

- ❯ Beim Betrieb des Gerätes die Richtlinien, Gesetze, Verordnungen und Vorschriften beachten, die am Einsatzort gelten.
- ❯ Vor jeder Anwendung Funktion und Zustand des Gerätes prüfen.
- ❯ Gerät nicht umbauen oder verändern.
- ❯ Montage- und Gebrauchsanweisung beachten.
- ❯ Montage- und Gebrauchsanweisung für den Anwender jederzeit zugänglich beim Gerät bereitstellen.

#### <span id="page-7-0"></span>2.4 Fachpersonal DE

#### Bedienung

Personen, die das Gerät bedienen, müssen auf Grund ihrer Ausbildung und Kenntnisse eine sichere und sachgerechte Handhabung gewährleisten.

❯ Jeden Anwender in die Handhabung des Gerätes einweisen oder einweisen lassen.

#### Montage und Reparatur

❯ Montage, Neueinstellungen, Änderungen, Erweiterungen und Reparatur von DÜRR MEDICAL oder von einer von DÜRR MEDICAL dazu autorisierten Stelle ausführen lassen.

#### 2.5 Schutz vor elektrischem Strom

- ❯ Bei Arbeiten am Gerät die entsprechenden elektrischen Sicherheitsvorschriften beachten.
- ❯ Niemals gleichzeitig das Tier / den Tierhalter und offene Steckverbindungen des Gerätes berühren.
- ❯ Beschädigte Leitungen und Steckvorrichtungen sofort ersetzen.

#### 2.6 Nur Originalteile verwenden

- ❯ Nur das von DÜRR MEDICAL benannte oder freigegebene Zubehör und Sonderzubehör verwenden.
- ❯ Nur Original-Verschleißteile und -Ersatzteile verwenden.
	- DÜRR MEDICAL übernimmt keine Haftung für Schäden, die durch die Verwendung von nicht freigegebenem Zubehör, Sonderzubehör und anderen als den Original-Verschleißteilen und -Ersatzteilen entstanden sind.

### 2.7 Transport

Die Original-Verpackung bietet optimalen Schutz des Gerätes während des Transports.

Bei Bedarf kann die Original-Verpackung für das Gerät bei DÜRR MEDICAL bestellt werden.

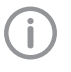

Für Schäden beim Transport wegen mangelhafter Verpackung übernimmt DÜRR MEDICAL auch innerhalb der Gewährleistungsfrist keine Haftung.

❯ Gerät nur in Original-Verpackung transportieren.

- ❯ Verpackung von Kindern fernhalten.
- ❯ Gerät keinen starken Erschütterungen aussetzen.

#### 2.8 Entsorgung

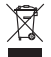

Nach EU-Richtlinie 2012/19/EU (WEEE) sachgerecht entsorgen.

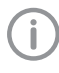

Eine Übersicht über die Abfallschlüssel der DÜRR MEDICAL Produkte finden Sie im Downloadbereich unter [www.duerr](http://www.duerr-medical.de)[medical.de](http://www.duerr-medical.de) (Dokument Nr. GA10100002).

#### 2.9 Schutz vor Bedrohungen aus dem Internet

Das Gerät wird mit einem Computer verbunden, der an das Internet angeschlossen werden kann. Deshalb muss das System vor Bedrohungen aus dem Internet geschützt werden.

❯ Antivirus-Software verwenden und regelmäßig aktualisieren. Auf Hinweise für mögliche Vireninfektionen

achten und ggf. mit der Antivirus-Software prüfen und Virus entfernen.

- ❯ Regelmäßige Datensicherung durchführen.
- ❯ Zugriff auf Geräte nur für vertrauenswürdige Benutzer ermöglichen, z. B. durch Benutzername und Passwort.
- ❯ Sicherstellen, dass nur vertrauenswürdige Inhalte heruntergeladen werden. Nur Softwareund Firmware-Updates installieren, die vom Hersteller authentifiziert sind.

# <span id="page-8-0"></span>Produktbeschreibung

# 3 Übersicht

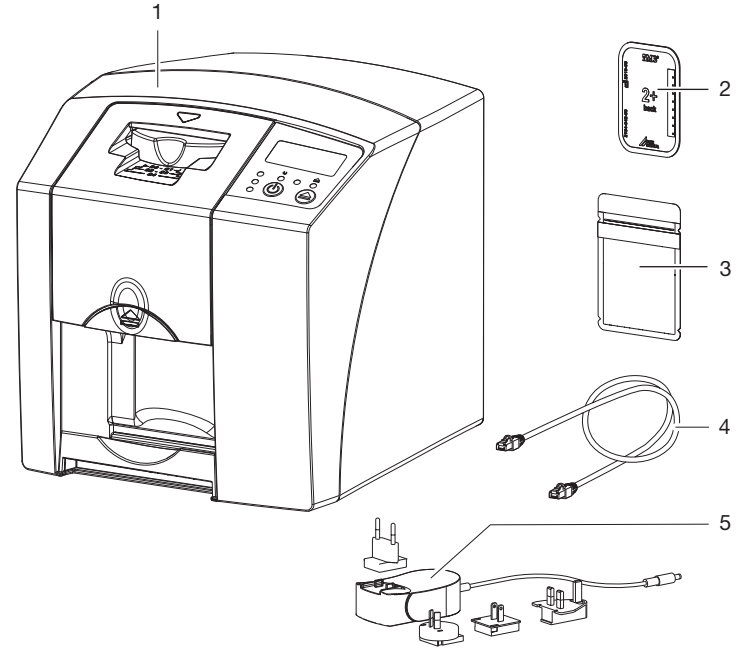

- 1 CR 7 VET Speicherfolienscanner<br>2 Speicherfolie intraoral
- 2 Speicherfolie intraoral<br>3 Lichtschutzhülle intrac
- 3 Lichtschutzhülle intraoral<br>4 Datenkabel (USB/Netzwe
- 4 Datenkabel (USB/Netzwerkkabel)<br>5 Netzteil mit Länderadapter
- 5 Netzteil mit Länderadapter

#### <span id="page-9-0"></span>3.1 Lieferumfang DE

Folgende Artikel sind im Lieferumfang enthalten (Abweichungen durch länderspezifische Vorschriften und Einfuhrbestimmungen möglich): CR 7 VET

#### Speicherfolienscanner . . . . . . . . . . . . 2137-01

- CR 7 VET
- Netzteil
- USB-Kabel
- Netzwerkkabel
- Vet-Exam Plus Imaging-Software
- Vet-Exam Pro Imaging-Software
- Schutzhaube
- IP-Cleaning Wipes (10 Stück)
- Montage- und Gebrauchsanweisung
- Kurzanleitung

#### 3.2 Zubehör

Folgende Artikel sind notwendig für den Betrieb des Gerätes, abhängig von der Anwendung:

#### Speicherfolien

- Speicherfolie PLUS Size 0
- Speicherfolie PLUS Size 1
- Speicherfolie PLUS Size 2
- Speicherfolie PLUS Size 3
- Speicherfolie PLUS Size 4
- Speicherfolie PLUS Size 4C
- Speicherfolie PLUS Size 5
- Speicherfolie PLUS Size R3

#### Lichtschutzhüllen

- Lichtschutzhülle Plus Size 0
- Lichtschutzhülle Plus Size 1
- Lichtschutzhülle Plus Size 2
- Lichtschutzhülle Plus Size 3 / R3
- Lichtschutzhülle Plus Size 4
- Lichtschutzhülle Plus Size 4C
- Lichtschutzhülle Plus Size 5

#### 3.3 Optionale Artikel

Folgende Artikel sind optional mit dem Gerät verwendbar:

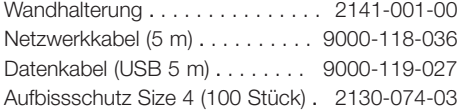

#### <span id="page-10-0"></span>3.4 Verbrauchsmaterial

Folgende Materialien werden während des Betriebs des Gerätes verbraucht und müssen nachbestellt werden:

#### Lichtschutzhüllen

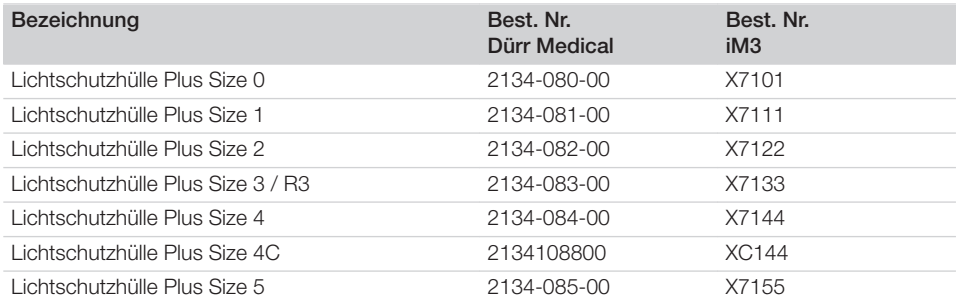

#### Reinigung und Desinfektion

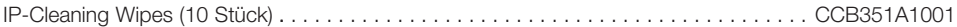

### 3.5 Verschleiß- und Ersatzteile

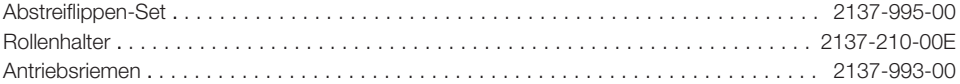

#### Speicherfolien

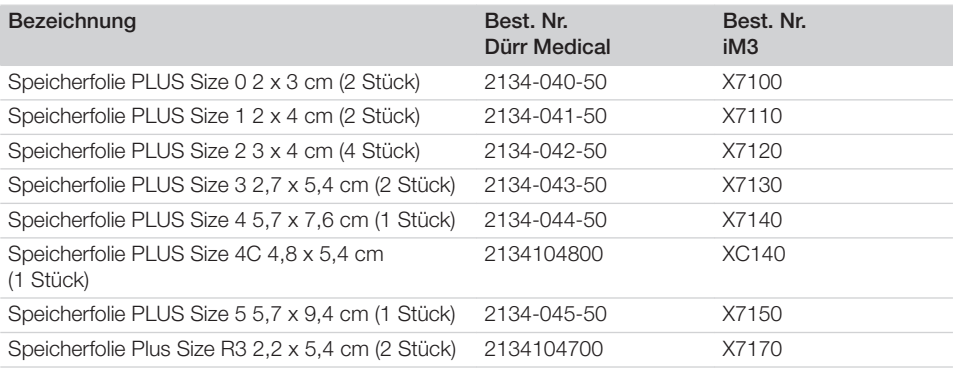

Weitere Speicherfolien-Formate auf Anfrage

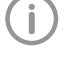

Ť

Weitere Informationen zu den Ersatzteilen auf Anfrage

#### <span id="page-11-0"></span>4 Technische Daten DE

### 4.1 Speicherfolienscanner

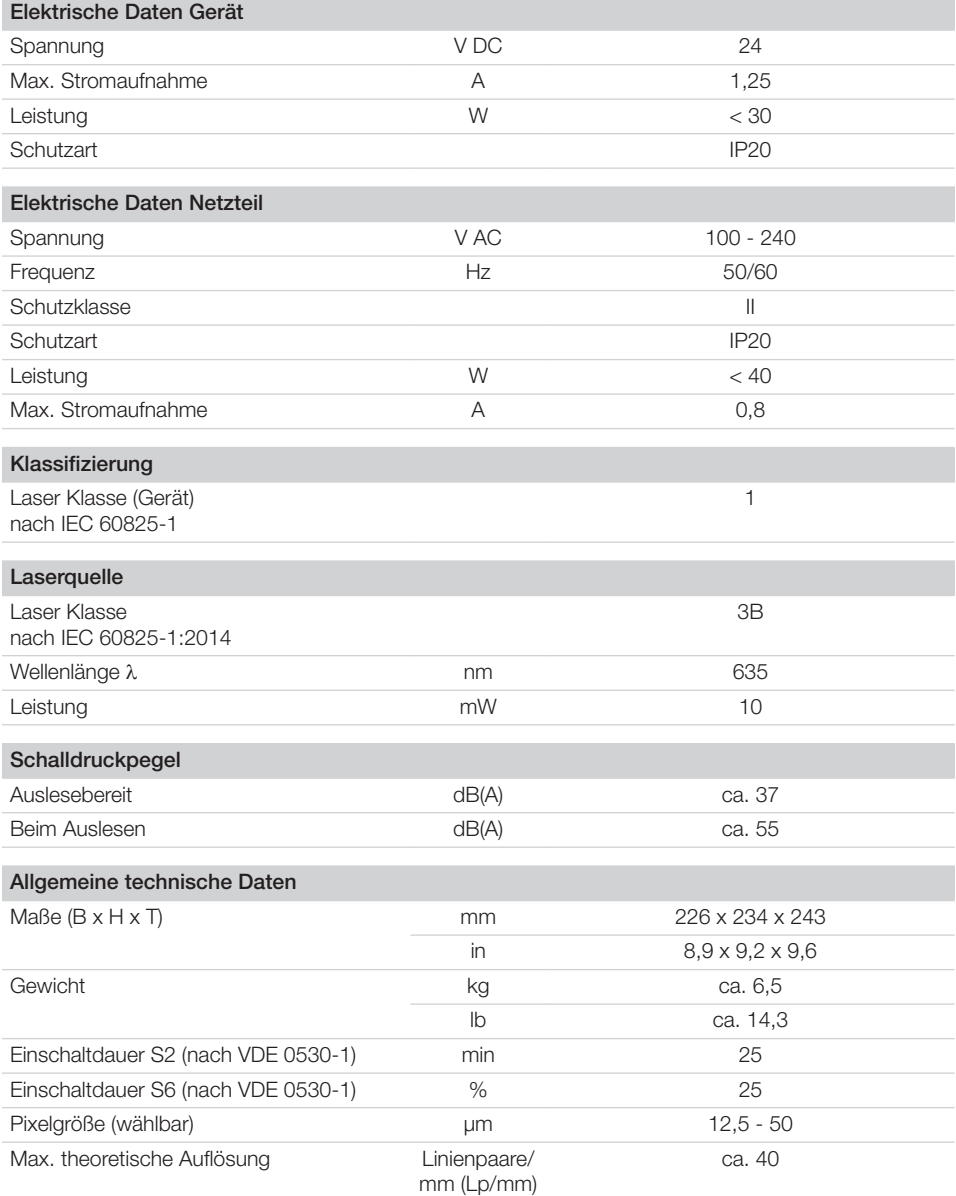

目

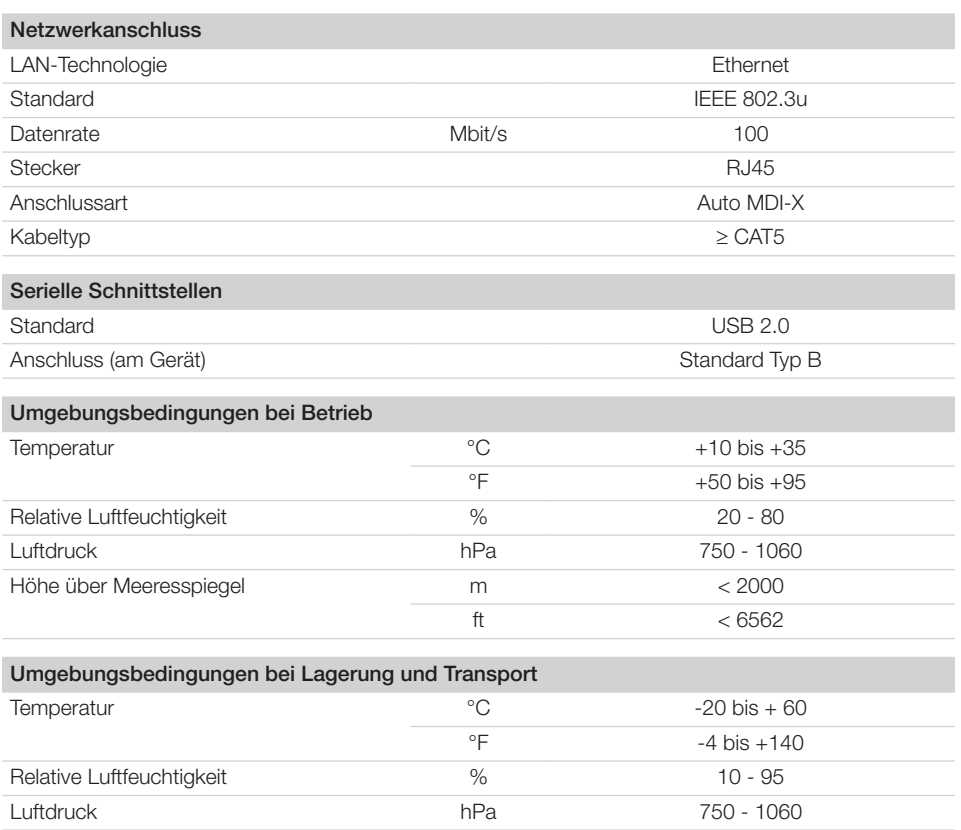

<span id="page-13-0"></span>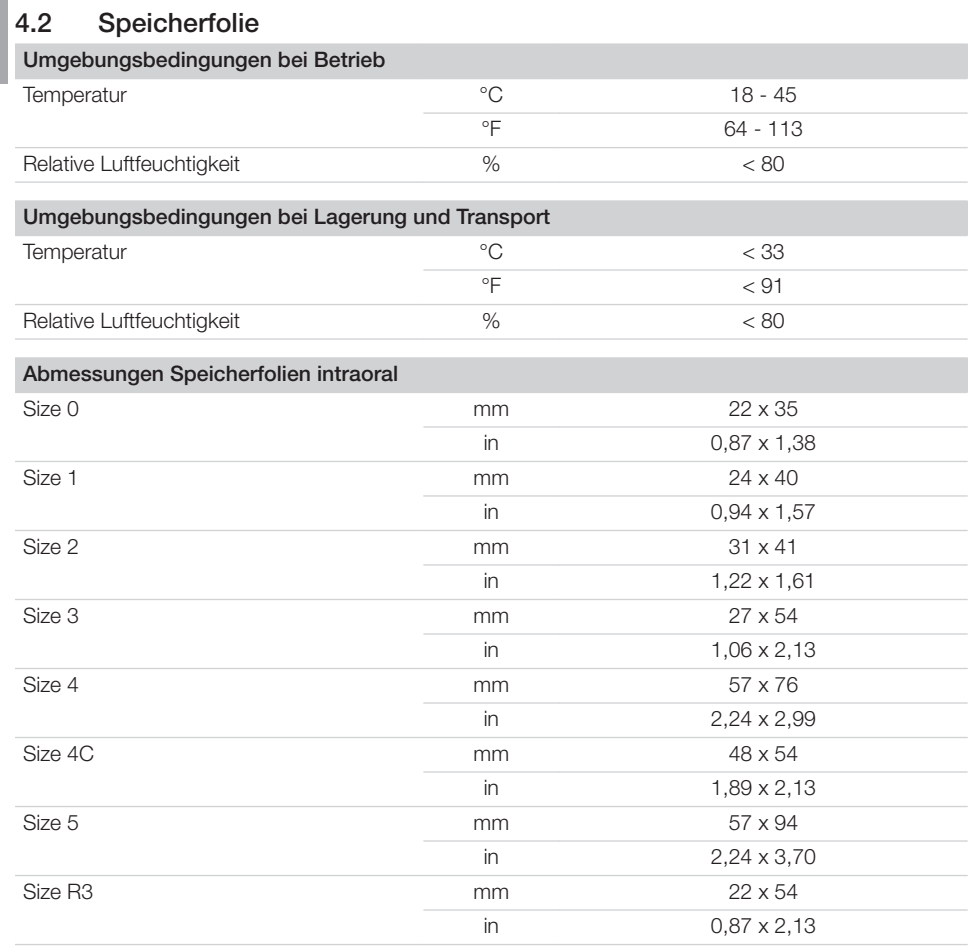

### <span id="page-14-0"></span>4.3 Typenschild

Das Typenschild befindet sich auf der Rückseite des Gerätes.

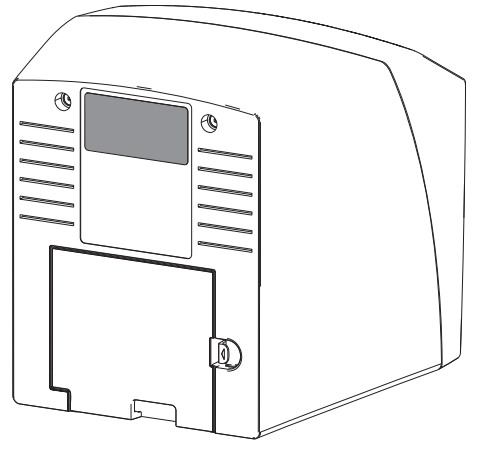

- REF Bestellnummer
- SN Seriennummer

#### <span id="page-15-0"></span>4.4 Konformitätserklärung DE

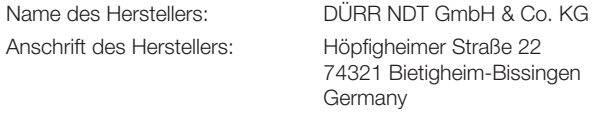

Artikelbezeichnung: CR 7

Speicherfolienscanner

Wir erklären hiermit, dass das oben beschriebene Produkt den einschlägigen Bestimmungen den unten aufgeführten Richtlinien entspricht:

- Richtlinie Elektromagnetische Verträglichkeit EMV 2014/30/EU in der gültigen Fassung.
- Richtlinie zur Beschränkung der Verwendung bestimmter gefährlicher Stoffe in Elektro- und Elektronikgeräten 2011/65/EU in der gültigen Fassung.

O. Ruzek i. V. O. Lange Geschäftsführer Leitung Qualitätsmanagement

### <span id="page-16-0"></span>5 Funktion

#### 5.1 Speicherfolienscanner

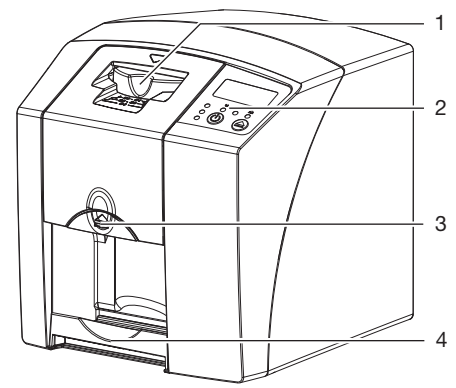

- 1 Eingabeeinheit
- 2 Bedienelemente
- 3 Entriegelungstaste
- 4 Ausgabefach

Mit dem Speicherfolienscanner werden auf einer Speicherfolie gespeicherte Bilddaten ausgelesen und an eine Imaging-Software auf einem Computer übertragen.

Der Transportmechanismus führt die Speicherfolie durch das Gerät. In der Ausleseeinheit tastet ein Laser die Speicherfolie ab. Die abgetasteten Daten werden in ein digitales Bild umgewandelt und an die Imaging-Software übertragen.

Nach dem Abtasten durchläuft die Speicherfolie die Löscheinheit. Die verbleibenden Bilddaten auf der Speicherfolie werden mit Hilfe von starkem Licht gelöscht.

Anschließend wird die Speicherfolie für einen erneuten Gebrauch ausgegeben.

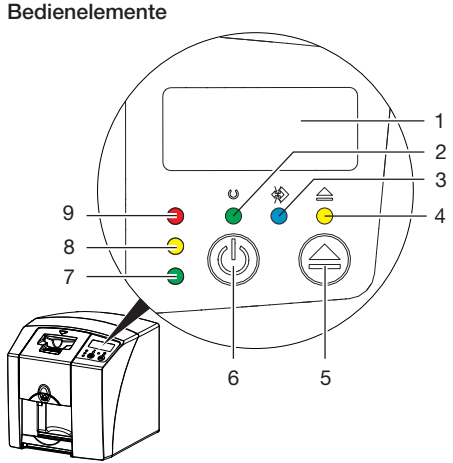

- 1 Display
- 2 Betriebsanzeige grün
- 3 Kommunikationsanzeige blau<br>4 Reinigungsanzeige gelb
- Reinigungsanzeige gelb
- 5 Reinigungstaste
- 6 Ein/Aus-Taste
- 7 Statusanzeige grün
- 8 Statusanzeige gelb
- 9 Statusanzeige rot

Die Leuchtanzeigen geben folgende Statusmeldungen wieder:

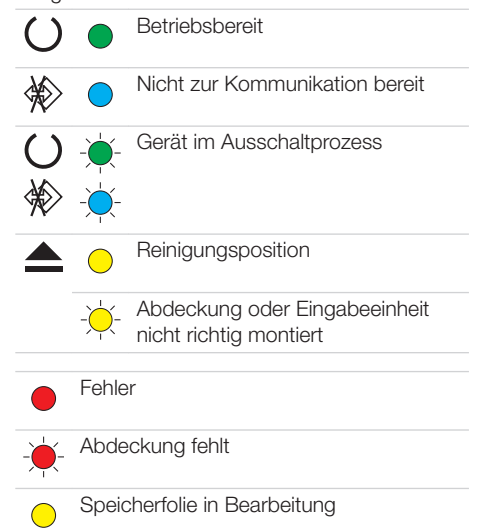

<span id="page-17-0"></span>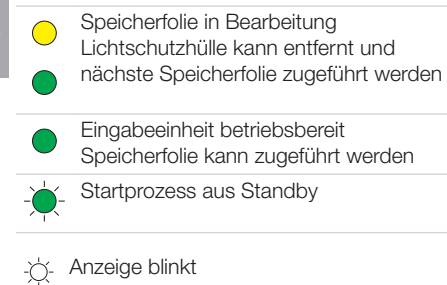

Anzeige aus

#### Anschlüsse

DE

Die Anschlüsse sind auf der Rückseite des Gerätes, unter der Abdeckung.

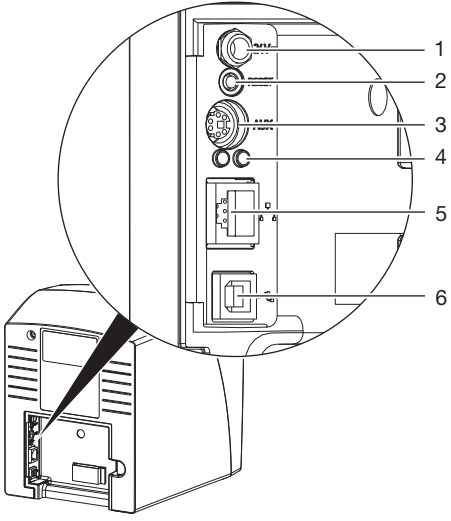

- 1 Anschluss für Netzteil
- 2 Reset-Taste
- 3 AUX-Anschluss für Diagnosegeräte
- 4 Statusanzeigen Netzwerkanschluss
- 5 Netzwerkanschluss
- 6 USB-Anschluss

#### 5.2 Speicherfolie

Die Speicherfolie speichert Röntgenenergie, die durch Anregung mit einem Laser in Form von Licht wieder emittiert wird. Dieses Licht wird im Speicherfolienscanner in Bildinformation gewandelt.

Die Speicherfolie hat eine aktive und eine inaktive Seite. Die Speicherfolie muss immer auf der aktiven Seite belichtet werden.

Die Speicherfolie kann bei sachgemäßem Umgang mehrere hundert Mal belichtet, ausgelesen und gelöscht werden, solange keine mechanische Beschädigung vorliegt. Bei Beschädigungen wie z. B. zerstörte Schutzschicht oder sichtbare Kratzer, die die diagnostische Aussagekraft beeinträchtigen, muss die Speicherfolie getauscht werden.

#### Intraoral

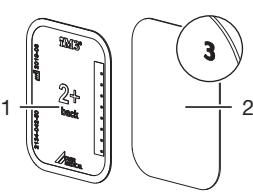

- 1 inaktive Seite schwarz, mit Größenangabe und Herstellerdaten bedruckt
- 2 aktive Seite hellblau, mit Positionierhilfe *3*

Die Positionierhilfe *3* ist im Röntgenbild sichtbar und erleichtert die Orientierung bei der Diagnose.

#### 5.3 Lichtschutzhülle

Die Lichtschutzhülle schützt die Speicherfolie vor Licht.

#### 5.4 Schutzhaube

Die Schutzhaube schützt das Gerät vor Staub und Schmutz, z. B. bei längerem Nichtgebrauch.

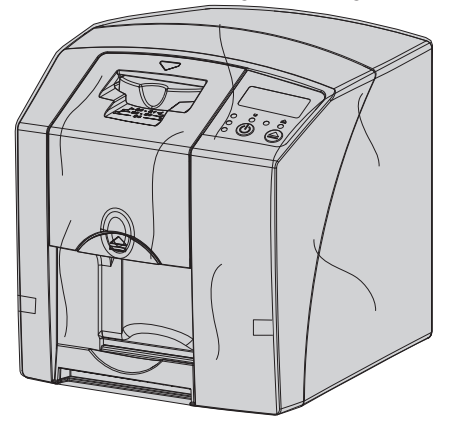

### <span id="page-18-0"></span>5.5 Aufbissschutz (optional)

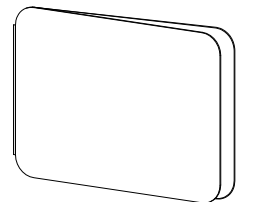

Der Aufbissschutz schützt die Speicherfolie Size 4, zusätzlich zur Lichtschutzhülle, vor stärkeren mechanischen Beschädigungen, z. B. zu starkes Aufbeißen bei der Röntgenaufnahme.

### <span id="page-19-0"></span>**Montage**

Nur ausgebildete Fachkräfte oder von DÜRR MEDICAL geschultes Personal dürfen das Gerät aufstellen, installieren und in Betrieb nehmen.

## 6 Voraussetzungen

### 6.1 Aufstellungsraum

Der Aufstellungsraum muss folgende Voraussetzungen erfüllen:

- Geschlossener, trockener, gut belüfteter Raum
- Kein zweckgebundener Raum (z. B. Heiz- oder Nassraum)
- Max. Beleuchtungsstärke 1000 Lux, kein direktes Sonnenlicht am Aufstellort des Gerä $t$ es
- Keine größeren Störfelder (z. B. starke magnetische Felder) vorhanden, die die Funktion des Gerätes stören können.
- Umgebungsbedingungen entsprechen ["4](#page-11-0)  [Technische Daten"](#page-11-0).

#### 6.2 Systemanforderungen

Systemanforderungen an Rechnersysteme siehe Informationsblatt (Best.-Nr. 9000-608-100) oder im Internet unter [www.duerr-medical.de](http://www.duerr-medical.de).

#### 6.3 Monitor

Der Monitor muss den Anforderungen für digitales Röntgen mit hoher Lichtintensität und weitem Kontrastumfang entsprechen.

Starkes Umgebungslicht, direkt einfallendes Sonnenlicht und Reflexionen können die Diagnostizierbarkeit der Röntgenbilder vermindern.

## 7 Installation

#### 7.1 Gerät tragen

### ACHTUNG

Beschädigung von empfindlichen Bauteilen des Gerätes durch Erschütterungen

- ❯ Gerät keinen starken Erschütterungen aussetzen.
- ❯ Gerät während des Betriebs nicht bewegen.

### 7.2 Gerät aufstellen

Tragbare und mobile HF-Kommunikationseinrichtungen können elektrische Geräte beeinflussen.

- ❯ Gerät nicht unmittelbar neben oder mit anderen Geräten gestapelt anordnen.
- ❯ Wenn das Gerät unmittelbar neben oder mit anderen Geräten gestapelt angeordnet verwendet werden soll, Gerät in der verwendeten Konfiguration überwachen, um einen normalen Betrieb zu gewährleisten.

Das Gerät kann als Tischgerät aufgestellt oder mit der Wandhalterung an eine Wand montiert werden.

Die Tragfähigkeit des Tischs bzw. der Wand muss für das Gewicht des Gerätes (siehe ["4](#page-11-0)  [Technische Daten"\)](#page-11-0) geeignet sein.

#### Gerät auf einen Tisch stellen

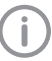

Um Fehler beim Abtasten der Bilddaten zu vermeiden, Gerät erschütterungsfrei aufstellen.

❯ Gerät auf einen festen, waagrechten Untergrund stellen.

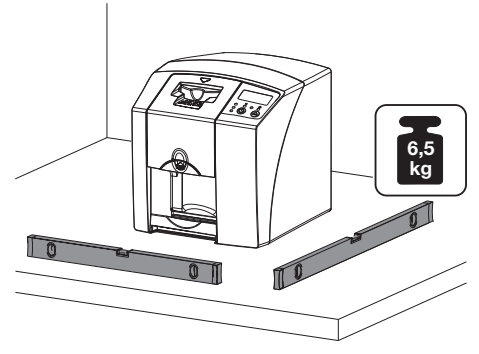

#### <span id="page-20-0"></span>Gerät mit Wandhalterung befestigen

Das Gerät kann mit der Wandhalterung (siehe ["3.3 Optionale Artikel"](#page-9-0)) an eine Wand montiert werden.

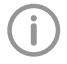

Montage siehe Installationsanleitung der Wandhalterung (Best.-Nr. 9000-618-162)

#### 7.3 Elektrischer Anschluss

#### Sicherheit beim elektrischen Anschluss

- ❯ Gerät nur an eine ordnungsgemäß installierte Steckdose anschließen.
- ❯ Keine weiteren Systeme über die gleiche Mehrfachsteckdose betreiben.
- ❯ Die Leitungen zum Gerät ohne mechanische Spannung verlegen.
- ❯ Vor Inbetriebnahme Netzspannung mit der Spannungsangabe auf dem Typenschild vergleichen (siehe auch "4. Technische Daten").

#### Gerät an Stromnetz anschließen

Das Gerät hat keinen Hauptschalter. Deshalb muss das Gerät so aufgestellt werden, dass der Netzstecker gut zugänglich ist und bei Bedarf ausgesteckt werden kann.

Voraussetzungen:

- ü Ordnungsgemäß installierte Steckdose in der Nähe des Gerätes vorhanden (max. Länge des Netzkabels beachten)
- $\checkmark$  Steckdose gut zugänglich
- ü Netzspannung stimmt mit den Angaben auf dem Typenschild des Netzteils überein
- ❯ Passenden Länderadapter auf das Netzteil stecken.

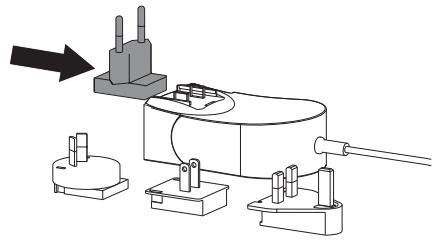

❯ Abdeckung auf der Rückseite des Gerätes abnehmen.

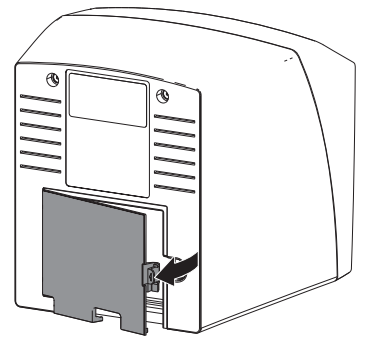

❯ Anschlussstecker des Netzteils in die Anschlussbuchse des Gerätes einstecken. ❯ Kabel mit dem Kabelclip befestigen.

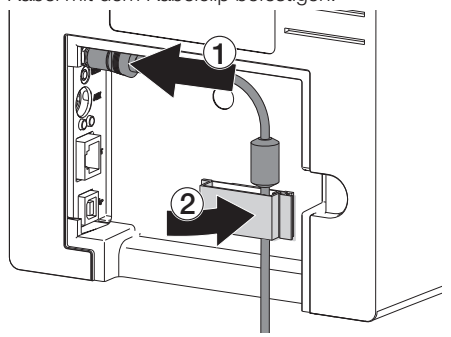

- ❯ Netzstecker in die Steckdose einstecken.
- ❯ Abdeckung wieder anbringen.

#### 7.4 Gerät anschließen

Das Gerät kann entweder an USB oder Netzwerk angeschlossen werden. Die Kabel sind im Lieferumfang enthalten.

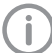

Gerät nicht gleichzeitig an USB und an das Netzwerk anschließen.

Wird das Gerät sowohl an USB als auch an das Netzwerk angeschlossen, hat die Netzwerkverbindung Vorrang.

#### Geräte sicher verbinden

Beim Verbinden von Geräten untereinander oder mit Teilen von Anlagen können Gefahren bestehen (z. B. durch Ableitströme).

❯ Geräte nur verbinden, wenn keine Gefahr für Bediener und Tier / Tierhalter besteht.

#### Montage

DE

- ❯ Geräte nur verbinden, wenn die Umgebung durch die Kopplung nicht beeinträchtigt wird.
- ❯ Wenn eine gefahrlose Kopplung aus den Gerätedaten nicht ersichtlich ist, Sicherheit durch einen Sachkundigen (z. B. beteiligte Hersteller) feststellen lassen.
- Die Sicherheit und die wesentlichen Leistungsmerkmale sind vom Netzwerk unabhängig. Das Gerät ist so ausgelegt, dass es eigenständig ohne Netzwerk betrieben werden kann. Ein Teil der Funktionalität steht dann aber nicht zur Verfügung.
- Eine fehlerhafte manuelle Konfiguration kann zu erheblichen Netzwerkproblemen führen. Für die Konfiguration sind die Fachkenntnisse eines Netzwerkadministrators erforderlich.
- Das Gerät ist nicht geeignet um direkt mit dem öffentlichen Internet verbunden zu werden.

Das Gerät ist zum Betrieb in grundlegender elektromagnetischer Umgebung mit Anschluss an das öffentliche Stromversorgungsnetz ausgelegt, z. B. Labor und Büroräume.

#### Gerät mit Netzwerkkabel anschließen Zweck der Netzwerkverbindung

Mit der Netzwerkverbindung werden Informationen oder Steuersignale zwischen dem Gerät und einer auf einem Computer installierten Software ausgetauscht, um z. B.:

- Kenngrößen darzustellen
- Betriebsarten auszuwählen
- Meldungen und Fehlersituationen zu signalisieren
- Einstellungen am Gerät zu verändern
- Testfunktionen zu aktivieren
- Daten zum Archivieren zu übermitteln
- Dokumente zu den Geräten bereitzustellen
- ❯ Abdeckung auf der Rückseite des Gerätes abnehmen.
- ❯ Mitgeliefertes Netzwerkkabel in die Netzwerkbuchse des Gerätes einstecken.

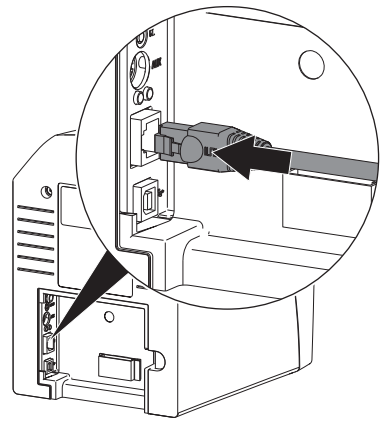

❯ Abdeckung wieder anbringen.

#### Gerät an USB-Anschluss anschließen

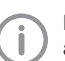

Das USB-Kabel erst an den Computer anschließen,

wenn der Installationsassistent dazu auffordert.

❯ Abdeckung auf der Rückseite des Geräts abnehmen.

<span id="page-22-0"></span>❯ USB-Kabel an das Gerät anschließen.

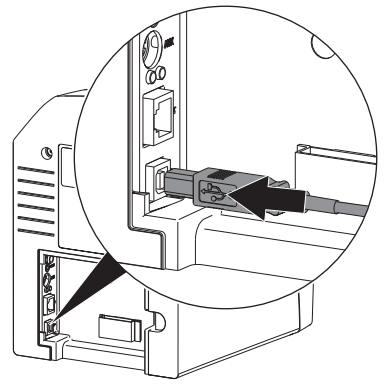

Beim Betrieb des Gerätes muss die Abdeckung auf der Rückseite montiert sein.

❯ Abdeckung wieder anbringen.

### 8 Inbetriebnahme

#### **ACHTUNG** Ņ

#### Kurzschluss durch Kondensatbildung

❯ Gerät erst einschalten, wenn es sich auf Raumtemperatur erwärmt hat und trocken ist.

#### 8.1 Gerät installieren und konfigurieren

Das Gerät kann mit folgenden Imaging-Programmen betrieben werden:

– Vet-Exam Plus

– Vet-Exam Pro

Installation und Konfiguration darf nur von einer von DÜRR MEDICAL geschulten und zertifizierten Fachkraft oder unserem Kundendienst ausgeführt werden. Installations- und Konfigurationsanleitung "VET-Exam Intra/plus Artikel-Nr. 9000-608-126 oder Handbuch Vet-Exam Pro Artikel-Nr. 2181100001 beachten.

#### Netzwerk einstellen (nur bei Netzwerk-Anschluss)

- ❯ Netzwerkgeräte (Router, PC, Switch) einschalten.
- ❯ Prüfen, ob in der verwendeten Firewall der TCP Port 2006 und der UDP Port 514 freigegeben sind, ggf. freigeben.

Bei der Windows-Firewall müssen die Ports nicht überprüft werden, da während der Treiberinstallation nach der Freigabe gefragt wird.

Bei der ersten Verbindung des Gerätes mit einem Computer übernimmt das Gerät die Sprache und Uhrzeit vom Computer.

#### *Netzwerkkonfiguration*

Für die Netzwerkkonfiguration stehen verschiedene Optionen zur Verfügung:

- $\checkmark$  Automatische Konfiguration mit DHCP.
- $\checkmark$  Automatische Konfiguration mit Auto-IP zur Direktverbindung von Gerät und Rechner.
- $\checkmark$  Manuelle Konfiguration.
- ❯ Netzwerkeinstellungen des Gerätes über die Software konfigurieren.
- ❯ Firewall überprüfen und Ports gegebenenfalls freigeben.

Montage

23 TCP

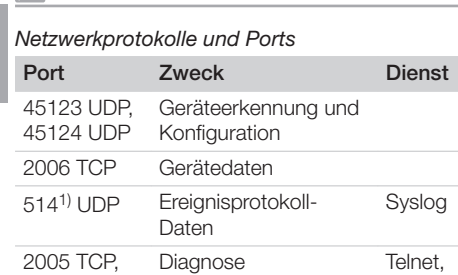

1) Der Port kann sich konfigurationsabhängig ändern.

**SSH** 

#### Gerät in Vet-Exam Pro konfigurieren

Die Konfiguration erfolgt direkt in Vet-Exam Pro.

- ❯ *> Geräte* wählen.
- ❯ Das angeschlossene Gerät in der Liste markieren.

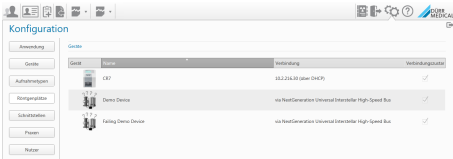

- ❯ Auf *Verbindungseinstellungen bearbeiten* klicken.
- ❯ Unter *Allgemein* können der Gerätename (Bezeichnung) geändert und Informationen abgefragt werden.
- ❯ Unter *Verbindung* kann eine IP-Adresse manuell eingegeben und DHCP aktiviert/deaktiviert werden.
- ❯ Unter *Erweitert* können erweiterte Funktionen z. B. IP-Adresse 2 eingestellt werden.

#### *Feste IP-Adresse eingeben (empfohlen)*

Um die Netzwerkeinstellungen zurückzusetzen, Reset-Taste des Gerätes 15 - 20 Sekunden während des Einschaltens gedrückt halten.

- ❯ Unter *Verbindung* DHCP deaktivieren.
- ❯ IP-Adresse, Subnetzmaske und Gateway eintragen.
- ❯ Über die Navigationsleiste zurück zu *Geräte* navigieren oder das Flyout mit **De** schließen. Die Konfiguration wird gespeichert.

#### *Gerät testen*

Um zu testen, ob das Gerät richtig angeschlossen wurde, kann ein Röntgenbild eingelesen werden.

- ❯ Vet-Exam Pro öffnen.
- ❯ Für das angeschlossene Gerät einen Röntgenplatz anlegen.
- ❯ Einen Demo-Patienten anmelden.
- ❯ Aufnahmetyp (z. B. Intraoral) wählen.
- ❯ Speicherfolie einlesen, siehe ["10.2 Bilddaten](#page-30-0)  [auslesen".](#page-30-0)

#### Gerät in Vet-Exam Plus konfigurieren

Die Konfiguration erfolgt mit CRNetConfig, das bei der Installation von Vet-Exam Plus automatisch installiert wird.

❯ *Start > Alle Programme > Dürr Medical > CRScan > CRNetConfig* wählen.

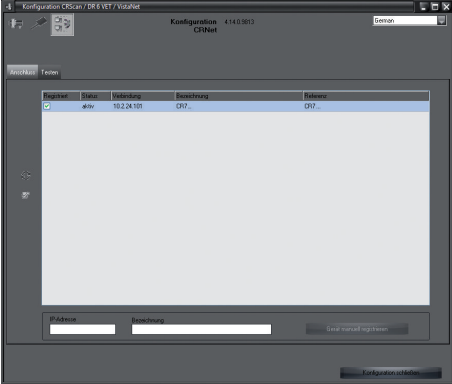

> Auf @ klicken.

Die Liste der verbundenen Geräte wird aktualisiert.

❯ Das angeschlossene Gerät in der Spalte *Registriert* aktivieren.

Es können auch mehrere Geräte registriert werden.

#### *Gerät mit USB-Anschluss konfigurieren*

Im Fenster *CRNet Geräte-Konfiguration* kann der Gerätename (*Bezeichnung*) geändert und die Konfiguration abgefragt werden.

> Auf Klicken.

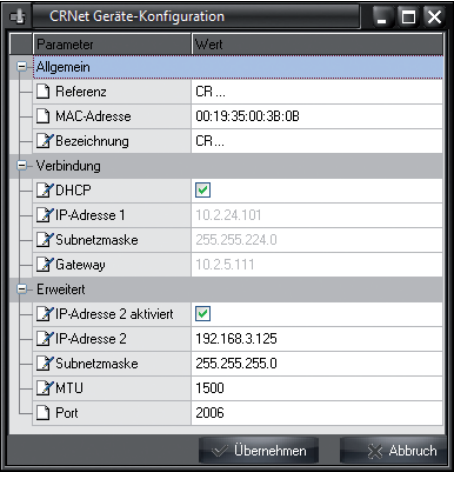

- ❯ Bei Bedarf *Bezeichnung* ändern.
- ❯ Auf *Übernehmen* klicken, um die Konfiguration zu speichern.

*Gerät mit Netzwerkanschluss konfigurieren* Im Fenster *CRNet Geräte-Konfiguration* kann der Gerätename (*Bezeichnung*) geändert, eine IP-Adresse manuell eingegeben und Informationen abgefragt werden.

> Auf klicken.

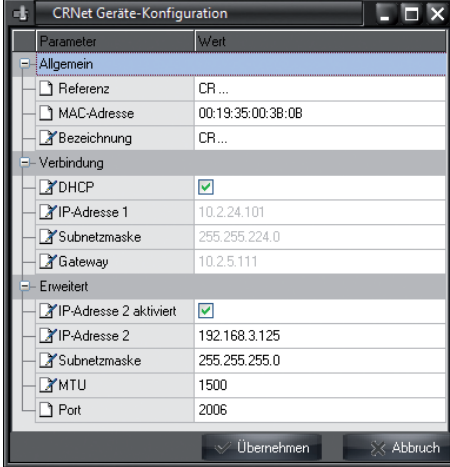

#### *Feste IP-Adresse eingeben (empfohlen)*

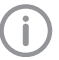

Um die Netzwerkeinstellungen zurückzusetzen, Reset-Taste des Gerätes 15 - 20 Sekunden während des Einschaltens gedrückt halten.

- ❯ *DHCP* deaktivieren.
- ❯ IP-Adresse, Subnetzmaske und Gateway eintragen.

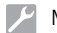

#### Montage

❯ Auf *Übernehmen* klicken.

Die Konfiguration wird gespeichert.

#### *Gerät testen*

Um zu testen, ob das Gerät richtig angeschlossen wurde, kann ein Röntgenbild eingelesen werden.

❯ Reiter *Testen* wählen.

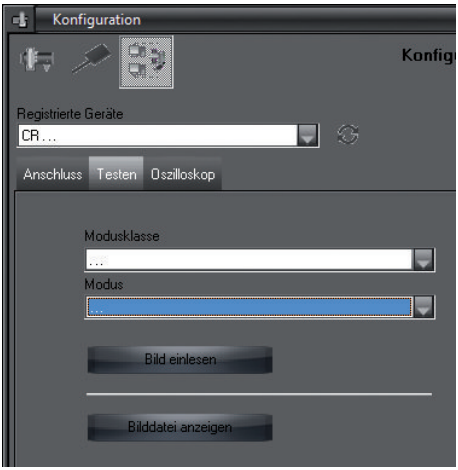

- ❯ Gerät in Auswahlliste *Registrierte Geräte* wählen.
- ❯ Modusklasse wählen.
- ❯ Modus wählen.
- ❯ Auf *Bild einlesen* klicken.
- ❯ Speicherfolie einlesen, siehe ["10.2 Bilddaten](#page-30-0)  [auslesen".](#page-30-0)

#### <span id="page-26-0"></span>8.2 Röntgengeräte einstellen

Die folgende Tabelle gibt die Standardwerte für die Belichtungszeit bei einer Hauskatze (ca. 6 kg) bis mittelgroßem Hund (ca. 20 kg) an.

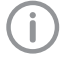

Die in der Tabelle aufgeführten Belichtungszeiten für die Tubuslänge 20 cm wurden mit einer dentalen Röntgenanlage mit DC-Strahler (Brennfleck 0,7 mm; Tubuslänge 20 cm) ermittelt. Die Belichtungszeiten für die Tubuslänge 30 cm wurden aus den Belichtungszeiten der Tubuslänge 20 cm errechnet.

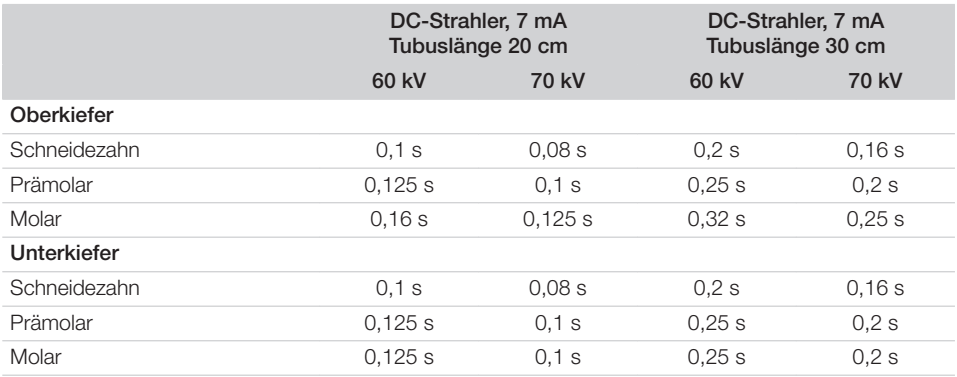

Wenn am Röntgengerät 60 kV einstellbar sind, diese Einstellung bevorzugen.

Die für F-Film (z. B. Kodak Insight) bekannten Belichtungswerte können verwendet werden.

❯ Röntgengeräte entsprechend der Standardwerte gerätespezifisch überprüfen und anpassen.

#### 8.3 Prüfungen bei Inbetriebnahme

Die notwendigen Prüfungen (z. B. Abnahmeprüfung) sind durch das vor Ort geltende Landesrecht geregelt.

❯ Informieren, welche Prüfungen vorzunehmen sind.

❯ Prüfungen gemäß Landesrecht durchführen.

#### Elektrische Sicherheitsprüfung

❯ Elektrische Sicherheitsprüfung nach Landesrecht durchführen (z. B. gemäß IEC 62353).

❯ Ergebnisse dokumentieren.

# <span id="page-27-0"></span>Gebrauch

### 9 Speicherfolien richtig verwenden

#### VORSICHT

#### Speicherfolien sind toxisch

Speicherfolien, die nicht in einer Lichtschutzhülle verpackt sind, können beim Platzieren im Maul oder bei Verschlucken zu Vergiftungen führen.

- ❯ Speicherfolien nur in einer Lichtschutzhülle im Maul des Tieres platzieren.
- ❯ Speicherfolie, oder Teile davon, nicht verschlucken.
- ❯ Wurde die Speicherfolie, oder Teile davon verschluckt, die Speicherfolie unverzüglich entfernen.
- ❯ Wurde die Lichtschutzhülle im Maul des Tieres beschädigt, das Maul so gut wie möglich mit Wasser ausspülen.
- ❯ Speicherfolien sind biegsam wie ein Röntgenfilm. Die Speicherfolie aber nicht knicken.

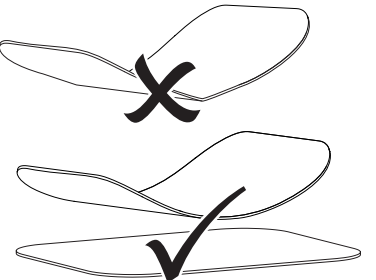

❯ Speicherfolien nicht verkratzen. Die Speicherfolien keinem Druck durch harte oder spitze Gegenstände aussetzen.

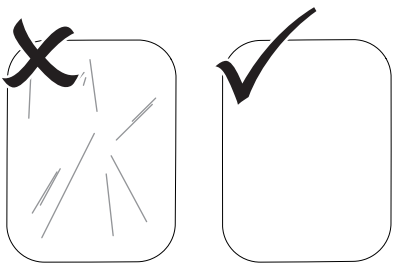

- ❯ Speicherfolien nicht verschmutzen.
- ❯ Speicherfolien vor Sonnenlicht und ultraviolettem Licht schützen. Speicherfolien in einer passenden Lichtschutzhülle aufbewahren.
- ❯ Speicherfolien werden durch natürliche Strahlung und Röntgenstreustrahlung vorbelichtet. Gelöschte oder belichtete Speicherfolien vor Röntgenstrahlung schützen. Wenn die Speicherfolie länger als eine Woche gelagert wurde, Speicherfolie vor Gebrauch löschen.
- ❯ Speicherfolien nicht an heißen oder feuchten Orten aufbewahren. Umgebungsbedingungen beachten (siehe ["4.2 Speicherfolie"](#page-13-0)).
- ❯ Speicherfolien können bei sachgemäßem Umgang mehrere hundert Mal belichtet, ausgelesen und gelöscht werden, solange keine mechanische Beschädigung vorliegt. Bei Beschädigungen wie z. B. zerstörte Schutzschicht oder sichtbare Kratzer, die die diagnostische Aussagekraft beeinträchtigen, Speicherfolie tauschen.
- ❯ Speicherfolien richtig reinigen (siehe ["11 Reini](#page-32-0)[gung und Desinfektion"\)](#page-32-0).

### <span id="page-28-0"></span>10 Bedienung

#### VORSICHT

#### Bilddaten auf der Speicherfolie sind nicht beständig

Die Bilddaten werden durch Licht, natürliche Röntgenstrahlung oder Röntgenstreustahlung verändert. Dadurch wird die diagnostische Aussagekraft beeinträchtigt.

- ❯ Bilddaten innerhalb von 30 Minuten nach der Erstellung auslesen.
- ❯ Belichtete Speicherfolie niemals ohne Lichtschutzhülle handhaben.
- ❯ Belichtete Speicherfolie vor und während des Auslesevorgangs keiner Röntgenstrahlung aussetzen. Wenn sich das Gerät im selben Raum wie die Röntgenröhre befindet, während des Auslesevorgangs nicht röntgen.
- ❯ Speicherfolien nur mit einem von DÜRR MEDICAL freigegebenen Speicherfolienscanner auslesen.

#### 10.1 Röntgen

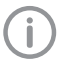

Der Ablauf wird am Beispiel einer Speicherfolie Plus Size 2 beschrieben.

Benötigtes Zubehör:

- Speicherfolie
- Lichtschutzhülle in der Größe der Speicherfolie

### WARNI ING

Gefahr der Kreuzkontamination bei Nichtverwendung oder Mehrfachverwendung der Lichtschutzhülle

- ❯ Speicherfolie nicht ohne Lichtschutzhülle verwenden.
- ❯ Lichtschutzhülle nicht mehrfach verwenden (Einwegartikel).

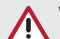

#### **WARNUNG**

#### Gefahr durch Mehrfachverwendung von Produkten, die für einmaligen Gebrauch vorgesehen sind

Einwegartikel ist nach dem Gebrauch beschädigt und kann nicht mehr verwendet werden.

❯ Einwegartikel nach der Verwendung entsorgen.

#### Röntgen vorbereiten

- $\checkmark$  Speicherfolie ist gereinigt.
- $\checkmark$  Speicherfolie ist nicht beschädigt.
- ❯ Bei der ersten Verwendung oder bei einer Lagerung von mehr als einer Woche: Speicherfolie löschen (siehe ["10.3 Speicherfolie](#page-31-0)  [löschen"\)](#page-31-0).
- ❯ Speicherfolie vollständig in die Lichtschutzhülle schieben. Die schwarze (inaktive) Seite der Speicherfolie muss sichtbar sein.

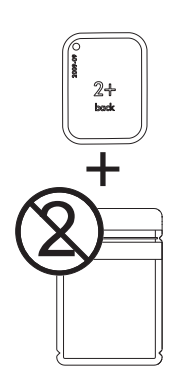

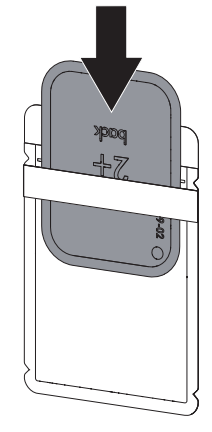

❯ Klebestreifen abziehen und Lichtschutzhülle durch Zusammendrücken fest verschließen. DE

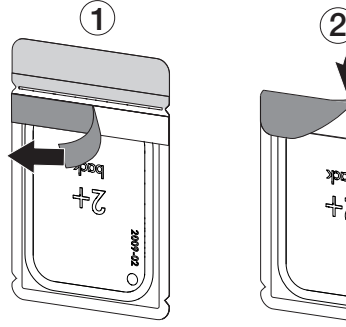

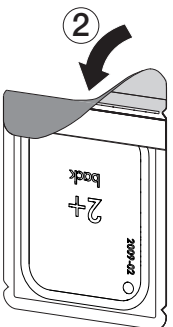

❯ Unmittelbar vor dem Platzieren im Maul des Tieres Lichtschutzhülle mit einem Desinfektionstuch (z. B. 70 % 2-Propanol (Isopropylalkohol)) desinfizieren.

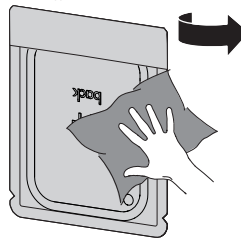

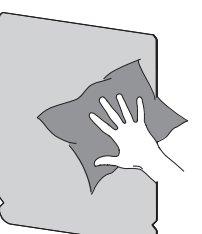

#### Röntgenaufnahme erstellen

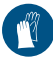

Handschutz benutzen.

❯ Speicherfolie in der Lichtschutzhülle im Maul des Tieres platzieren.

Dabei darauf achten, dass die aktive Seite der Speicherfolie Richtung Röntgentubus zeigt.

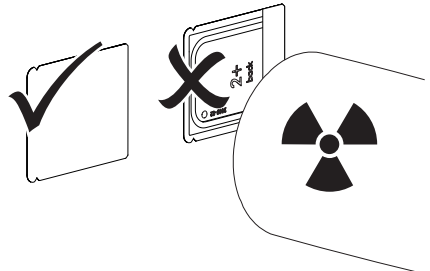

❯ Belichtungszeit und Einstellwerte am Röntgengerät einstellen (siehe ["8.2 Röntgengeräte ein](#page-26-0)[stellen"](#page-26-0)).

❯ Röntgenaufnahme erstellen. Die Bilddaten müssen innerhalb von 30 Minuten ausgelesen werden.

#### Auslesen vorbereiten

#### VORSICHT Ŵ

- Licht löscht die Bilddaten auf der **Speicherfolie** 
	- ❯ Belichtete Speicherfolie niemals ohne Lichtschutzhülle handhaben.

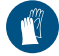

Handschutz benutzen.

❯ Die Lichtschutzhülle mit der Speicherfolie aus dem Maul des Tieres nehmen.

#### **WARNUNG** Λ

#### Kontamination des Gerätes

- ❯ Lichtschutzhülle vor der Entnahme der Speicherfolie reinigen und desinfizieren.
- ❯ Bei stärkerer Verschmutzung, z. B. durch Blut, Lichtschutzhülle und Schutzhandschuhe trocken reinigen, z. B. mit einem sauberen Zellstofftuch abwischen.
- ❯ Lichtschutzhülle und Schutzhandschuhe mit einem Desinfektionstuch (z. B. 70 % 2-Propanol (Isopropylalkohol)) desinfizieren.

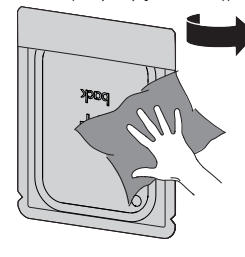

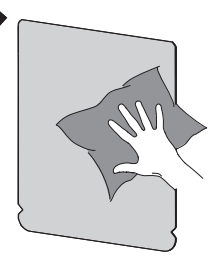

<span id="page-30-0"></span>❯ Lichtschutzhülle mit der Speicherfolie im Desinfektionstuch ablegen.

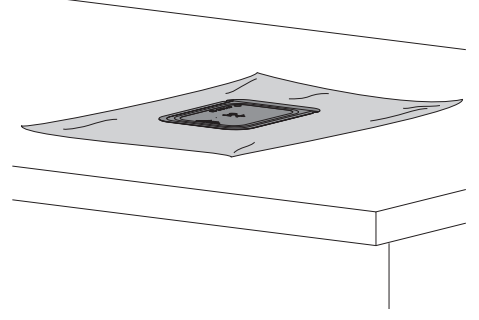

- ❯ Lichtschutzhülle vollständig trocknen lassen.
- ❯ Schutzhandschuhe ausziehen, Hände desinfizieren und reinigen.

#### ACHTUNG

Puder der Schutzhandschuhe auf der Speicherfolie beschädigt beim Auslesen das Gerät

- ❯ Vor dem Handhaben der Speicherfolie Hände vollständig vom Puder der Schutzhandschuhe reinigen.
- ❯ Lichtschutzhülle entlang der Klebekante aufreißen.

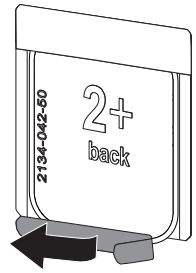

#### 10.2 Bilddaten auslesen

#### Speicherfolienscanner und Software starten mit Vet-Exam Pro

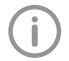

Das Auslesen ist mit der Imaging-Software VetExam Pro beschrieben. Weitere Informationen zur Bedienung der Imaging-Software siehe jeweiliges Handbuch.

▶ Auf die Ein/Aus-Taste  $\bigcirc$  drücken, um das Gerät einzuschalten.

- ❯ Computer und Monitor einschalten.
- ❯ VetExam Pro starten.
- ❯ Halter und Tier wählen.
- ❯ In der Menüleiste den entsprechenden Aufnahmetyp auswählen.
- ❯ Gerät auswählen.
- ❯ Aufnahmemodus einstellen. Die Aufnahme startet direkt.

#### *Ergebnis:*

Die Status-LED leuchtet grün.

#### Speicherfolienscanner und Software starten mit Vet-Exam Plus

Das Auslesen ist mit der Imaging-Software Vet-Exam Plus beschrieben. Weitere Informationen zur Bedienung der Imaging-Software siehe jeweiliges Handbuch.

- ▶ Auf die Fin/Aus-Taste Ü drücken, um das Gerät einzuschalten.
- ❯ Computer und Monitor einschalten.
- ❯ Vet-Exam Plus starten.
- ❯ Patient wählen.
- ❯ Im Röntgenmodul die Belichtungswerte wählen.
- ❯ Gewünschte Auflösung einstellen.

❯ Auf die Schaltfläche *Einlesen* klicken. Die Status-LED leuchtet grün.

#### Speicherfolie einlesen

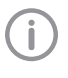

<span id="page-31-0"></span>DE

Um Verwechslungen von Röntgenbildern zu vermeiden, nur die Röntgenbilder des ausgewählten Patienten auslesen.

❯ Lichtschutzhülle mit Speicherfolie mittig und gerade ausgerichtet an der Eingabeeinheit ansetzen. Die aufgerissene Seite der Lichtschutzhülle zeigt nach unten, die inaktive Seite der Speicherfolie zum Anwender.

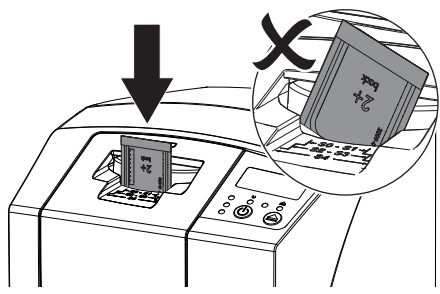

Die Fixierung fährt automatisch vor und fixiert die Lichtschutzhülle mit Speicherfolie.

❯ Speicherfolie aus der Lichtschutzhülle nach unten in das Gerät schieben, bis die Speicherfolie automatisch eingezogen wird.

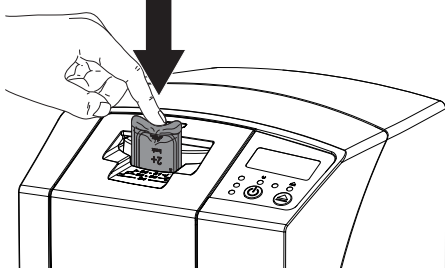

Die Lichtschutzhülle wird durch die Fixierung gehalten und nicht mit in das Gerät eingezogen. Die Bilddaten werden automatisch an die Imaging-Software übertragen. Der Fortschritt des Auslesevorgangs wird im Vorschaufenster am Monitor dargestellt.

Nach dem Auslesen wird die Speicherfolie gelöscht und fällt in das Ausgabefach.

❯ Solange gelbe Statusanzeige leuchtet: Lichtschutzhülle nicht entfernen und keine neue Speicherfolie zuführen.

- ❯ Wenn grüne und gelbe Statusanzeige leuchtet: Leere Lichtschutzhülle entnehmen.
- ❯ Wenn grüne Statusanzeige leuchtet: Röntgenbild speichern.
- ❯ Leere Lichtschutzhülle entnehmen.
- ❯ Speicherfolie entnehmen und zum erneuten Röntgen vorbereiten.

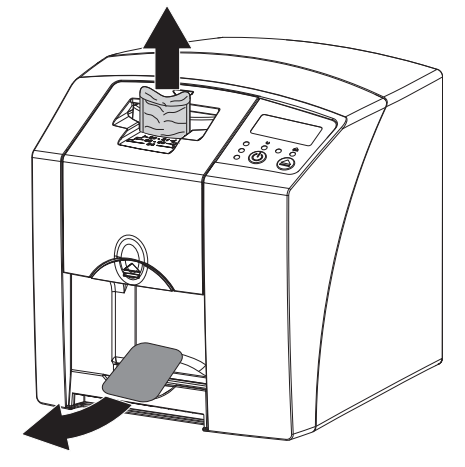

### 10.3 Speicherfolie löschen

Die Bilddaten werden nach dem Auslesen automatisch gelöscht.

Der Sondermodus *LÖSCHEN* aktivitert nur die Löscheinheit des Speicherfolienscanners. Es werden keine Bilddaten ausgelesen. In folgenden Fällen muss die Speicherfolie mit dem Sondermodus gelöscht werden:

- Bei der ersten Verwendung der Speicherfolie oder bei einer Lagerung von mehr als einer Woche.
- Wegen eines Fehlers wurden die Bilddaten auf der Speicherfolie nicht gelöscht (Fehlermeldung in der Software).
- ❯ Sondermodus *LÖSCHEN* in der Software wählen.
- ❯ Speicherfolie zuführen (siehe ["10.2 Bilddaten](#page-30-0)  [auslesen"\)](#page-30-0).

### <span id="page-32-0"></span>10.4 Gerät ausschalten

▶ Fin/Aus-Taste (U für 3 Sekunden drücken. Während das Gerät herunterfährt, blinken die Betriebs- und Kommunikationsanzeige. Sobald das Gerät heruntergefahren ist, schaltet es komplett aus. Die Anzeigen sind aus.

#### Schutzhaube verwenden

Bei längeren Standzeiten schützt die Schutzhaube das Gerät vor Schmutz und Staub.

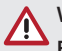

#### WARNUNG **Erstickungsgefahr**

- ❯ Schutzhaube an einem für Kinder unzugänglichen Ort aufbewahren.
- ❯ Schutzhaube über das Gerät ziehen, bis es vollständig abgedeckt ist. Dabei darauf achten, dass die Markierungen vorne sind.

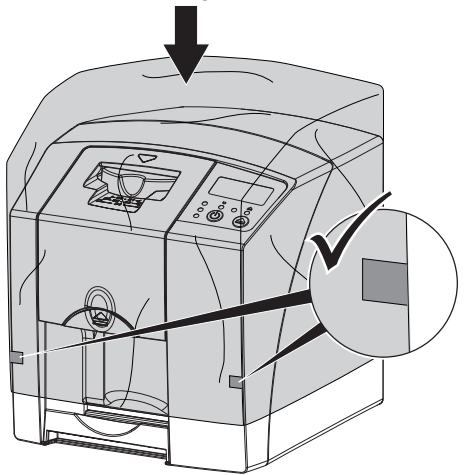

❯ Bei Nicht-Verwendung Schutzhaube an einem sauberen Ort aufbewahren.

### 11 Reinigung und Desinfektion

Für die Reinigung und Desinfektion des Gerätes und dessen Zubehör sind länderspezifische Richtlinien, Normen und Vorgaben für Veterinärprodukte sowie auch die spezifischen Vorgaben in der Tierarztpraxis oder Tierklinik zu beachten.

### ACHTUNG

Ungeeignete Mittel und Methoden können das Gerät und Zubehör beschädigen sowie die Gesundheit von Tieren beeinträchtigen

Wegen möglicher Schädigung der Materialien keine Präparate auf Basis von: Phenolhaltigen Verbindungen, halogenabspaltenden Verbindungen, starken organischen Säuren oder sauerstoffabspaltenden Verbindungen verwenden.

- ❯ DÜRR MEDICAL empfiehlt Verschmutzungen mit einem mit kaltem Leitungswasser angefeuchteten, weichen, flusenfreien Tuch zu entfernen.
- ❯ DÜRR MEDICAL empfiehlt zur Desinfektion 70 % 2-Propanol (Isopropylalkohol) auf einem weichen, flusenfreien Tuch zu verwenden.
- ❯ Gebrauchsanweisung der Desinfektionsmittel beachten.

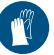

Handschutz benutzen.

### 11.1 Speicherfolienscanner

#### Geräteoberfläche

Die Geräteoberfläche muss bei Kontamination oder Verschmutzung gereinigt und desinfiziert werden.

#### ACHTUNG

Flüssigkeit kann Geräteschaden verursachen

- ❯ Gerät nicht mit Desinfektions- oder Reinigungsmittel einsprühen.
- ❯ Sicherstellen, dass keine Flüssigkeit in das Geräteinnere gelangt.

#### <span id="page-33-0"></span>Gebrauch

- ❯ Verschmutzungen mit einem mit kaltem Leitungswasser angefeuchteten, weichen, flusenfreien Tuch entfernen. DE
	- ❯ Zur Desinfektion 70 % 2-Propanol (Isopropylalkohol) auf einem weichen, flusenfreien Tuch verwenden.

#### **Eingabeeinheit**

Die Eingabeeinheit muss bei Kontamination oder sichtbarer Verschmutzung gereinigt und desinfiziert werden.

#### ACHTUNG

#### Hitze beschädigt Kunststoffteile

- ❯ Teile des Gerätes nicht mit einem Thermodesinfektor oder Dampfsterilisator behandeln.
- > Taste <u>A</u> drücken.
	- Die Fixierung fährt in die Reinigungsposition.
- ❯ Auf die Entriegelungstaste drücken und die Abdeckung nach oben abnehmen.

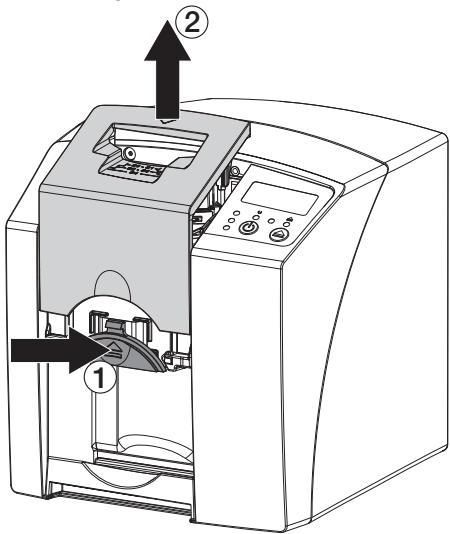

❯ Fixierung nach oben abnehmen.

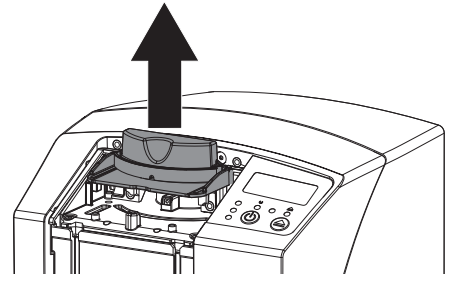

❯ Abdeckung, Fixierung und innenliegenden Teile mit einem angefeuchteten, weichen, flusenfreien Tuch reinigen.

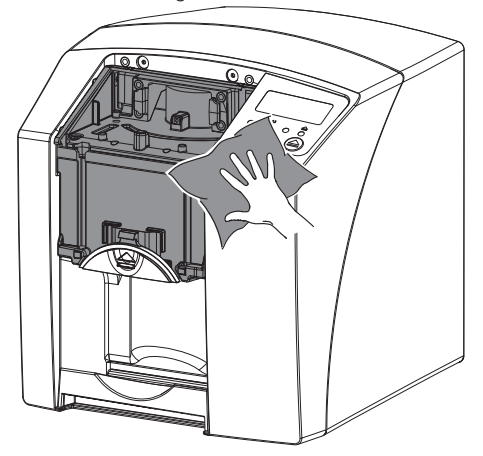

- ❯ Zur Desinfektion der Abdeckung, Fixierung und innenliegenden Teile 70 % 2-Propanol (Isopropylalkohol) auf einem weichen, flusenfreien Tuch verwenden.
- ❯ Fixierung aufstecken.
- ❯ Abdeckung aufstecken.
- > Taste **A** drücken. Die Fixierung fährt in die Ausgangsposition.

#### 11.2 Lichtschutzhülle

Die Oberfläche muss bei Kontamination oder Verschmutzung gereinigt und desinfiziert werden.

- ❯ Lichtschutzhülle vor und nach dem Platzieren mit 70 % 2-Propanol (Isopropylalkohol) auf einem weichen, flusenfreien Tuch desinfizieren.
- ❯ Lichtschutzhülle vor der Anwendung vollständig trocknen lassen.

#### <span id="page-34-0"></span>11.3 Speicherfolie

Reinigungs- und Desinfektionstücher sind für die Reinigung von Speicherfolien ungeeignet bzw. können diese beschädigen.

Ausschließlich materialverträgliches Reinigungsmittel verwenden:

DÜRR MEDICAL empfiehlt das IP-Cleaning Wipe Speicherfolie-Reinigungstuch (siehe ["3.4 Ver](#page-10-0)[brauchsmaterial"\)](#page-10-0). Nur dieses Produkt wurde von DÜRR MEDICAL auf Materialverträglichkeit getestet.

#### ACHTUNG

#### Hitze oder Feuchtigkeit beschädigen die Speicherfolie

- ❯ Speicherfolie nicht dampfsterilisieren.
- ❯ Speicherfolie nicht tauchdesinfizieren.
- ❯ Nur freigegebene Reinigungsmittel verwenden.
- ❯ Verschmutzungen auf beiden Seiten der Speicherfolie vor jeder Anwendung mit einem weichen, flusenfreien und trockenen Tuch entfernen.
- ❯ Hartnäckige oder angetrocknete Verschmutzungen mit dem Speicherfolien-Reinigungstuch entfernen. Dabei Gebrauchsanweisung des Reinigungstuchs beachten.
- ❯ Speicherfolie vor der Anwendung vollständig trocknen lassen.

#### 11.4 Schutzhaube

Die Oberfläche der Schutzhaube bei sichtbarer Verschmutzung reinigen.

- ❯ Schutzhaube mit einem mit kaltem Leitungswasser angefeuchteten, weichen, flusenfreien Tuch reinigen.
- ❯ Schutzhaube nur über eine gereinigtes und desinfiziertes Gerät stülpen.

## <span id="page-35-0"></span>DE 12 Wartung

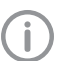

12.1 Empfohlener Wartungsplan

Nur ausgebildete Fachkräfte oder von DÜRR MEDICAL geschultes Personal dürfen das Gerät warten.

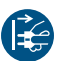

Vor Arbeiten am Gerät oder bei Gefahr spannungsfrei schalten.

Die empfohlenen Wartungsintervalle basieren auf einem Betrieb des Gerätes mit 15 intraoralen Bildern pro Tag und 220 Arbeitstagen pro Jahr.

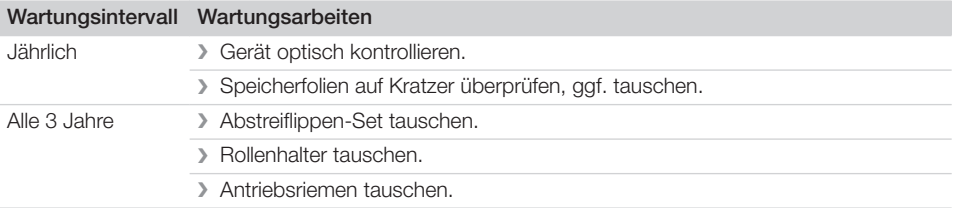

# <span id="page-36-0"></span>**Fehlersuche**

## 13 Tipps für Anwender und Techniker

Reparaturarbeiten, die über die übliche Wartung hinausgehen, dürfen nur von einer qualifizierten Fachkraft oder unserem Kundendienst ausgeführt werden.

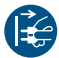

Ť

Vor Arbeiten am Gerät oder bei Gefahr spannungsfrei schalten.

#### 13.1 Fehlerhaftes Röntgenbild

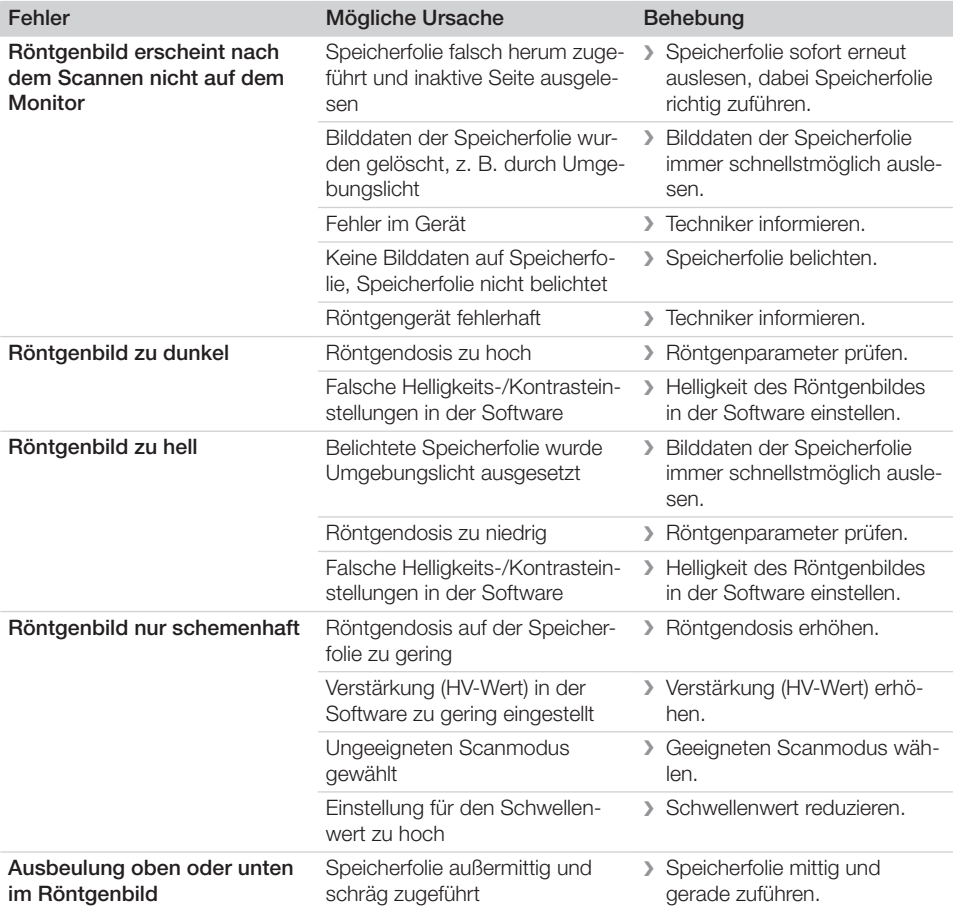

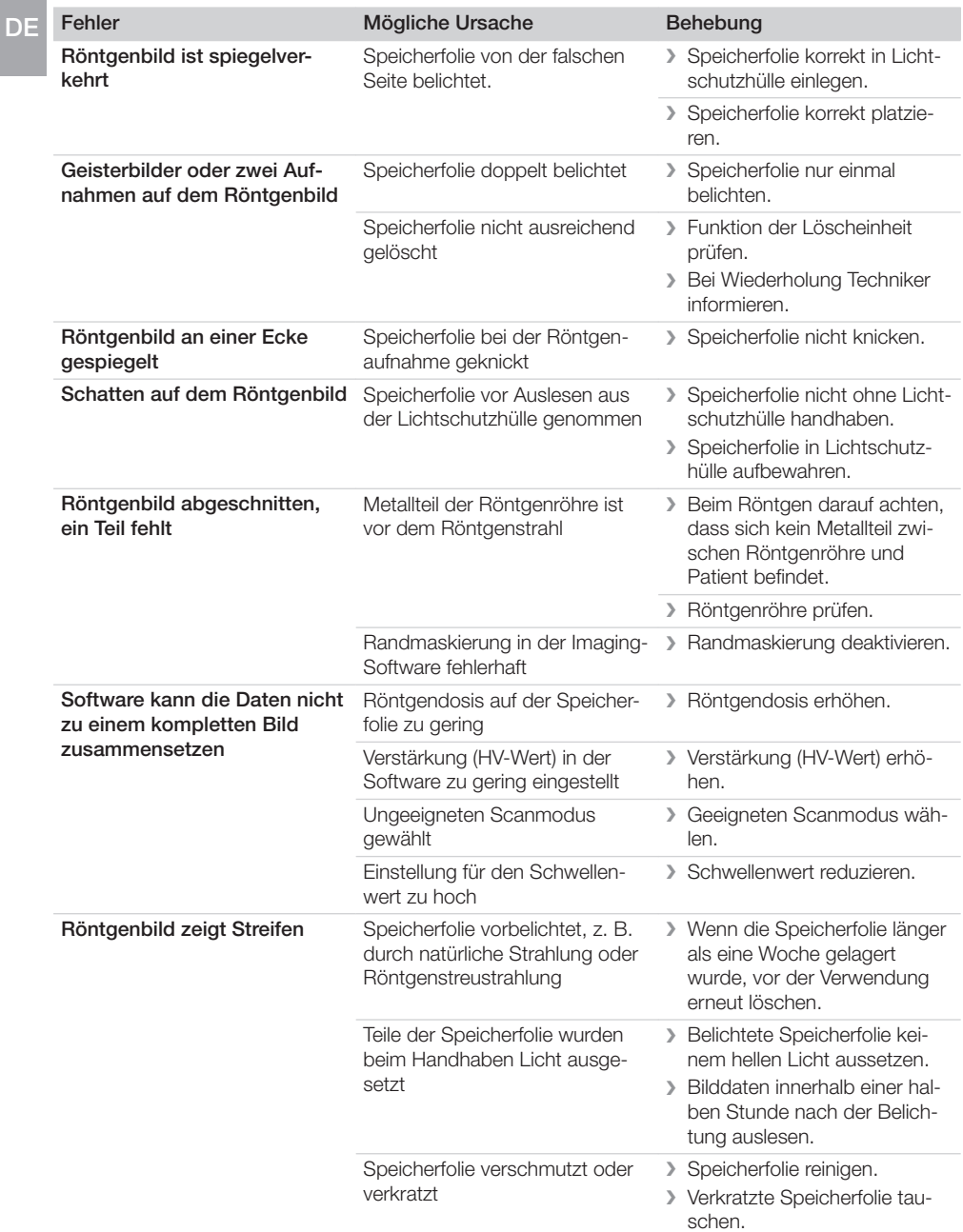

<span id="page-38-0"></span>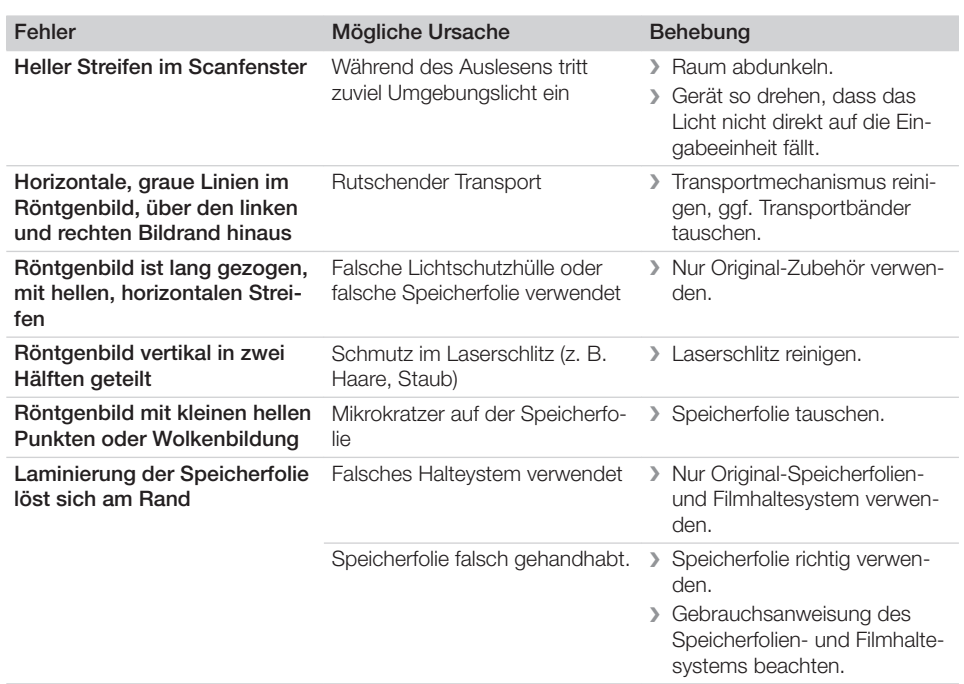

### 13.2 Fehler in der Software

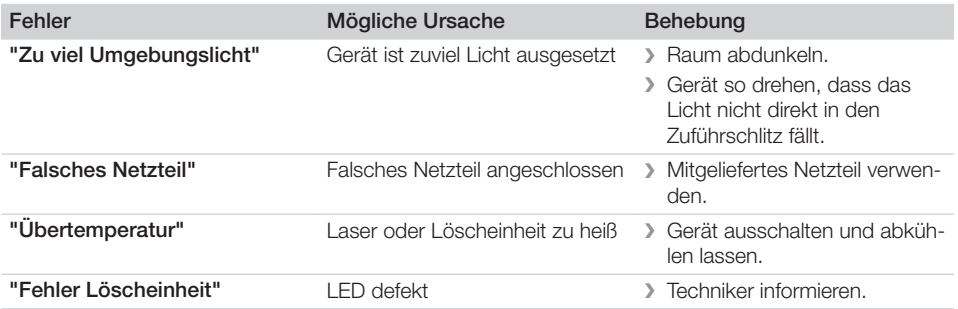

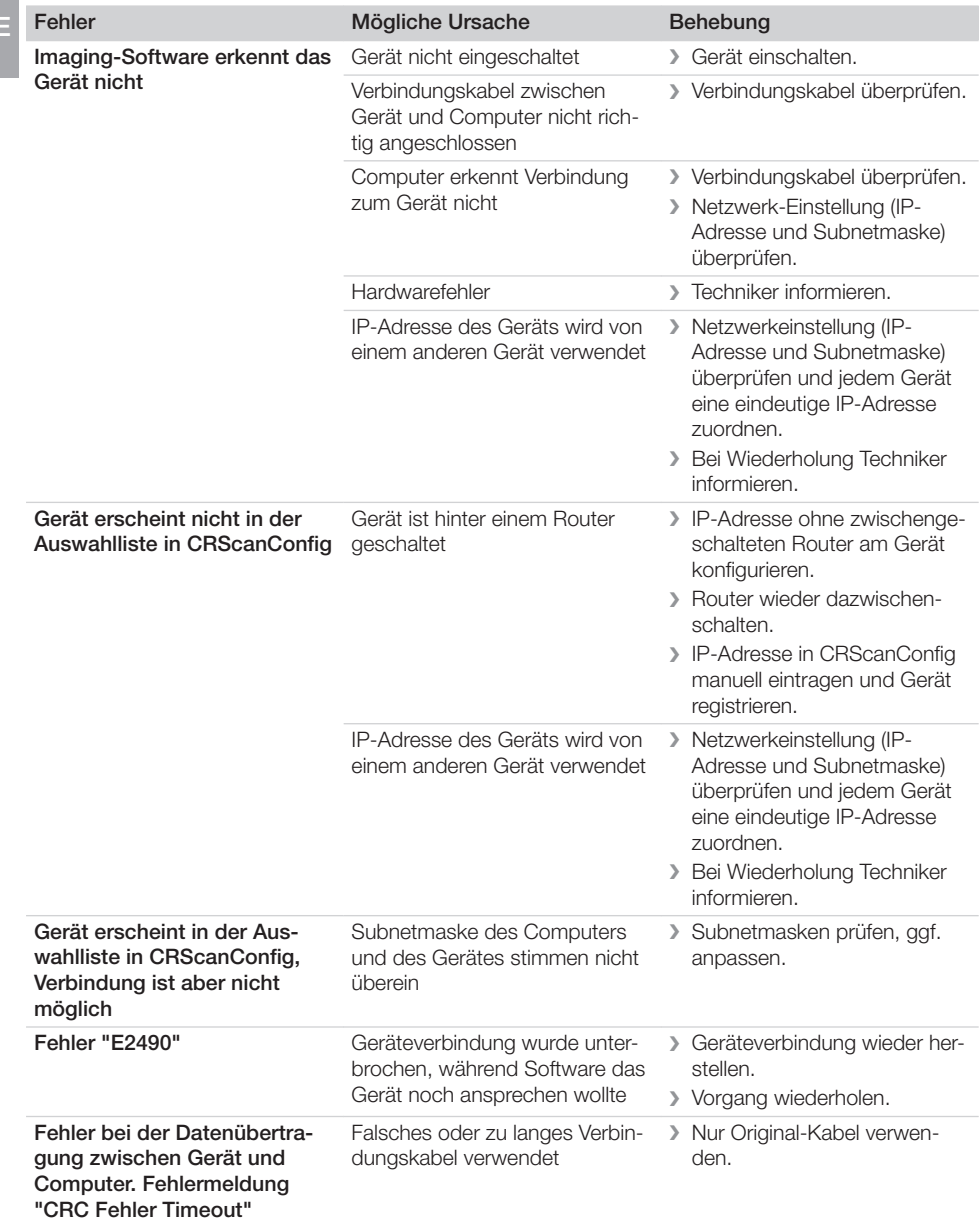

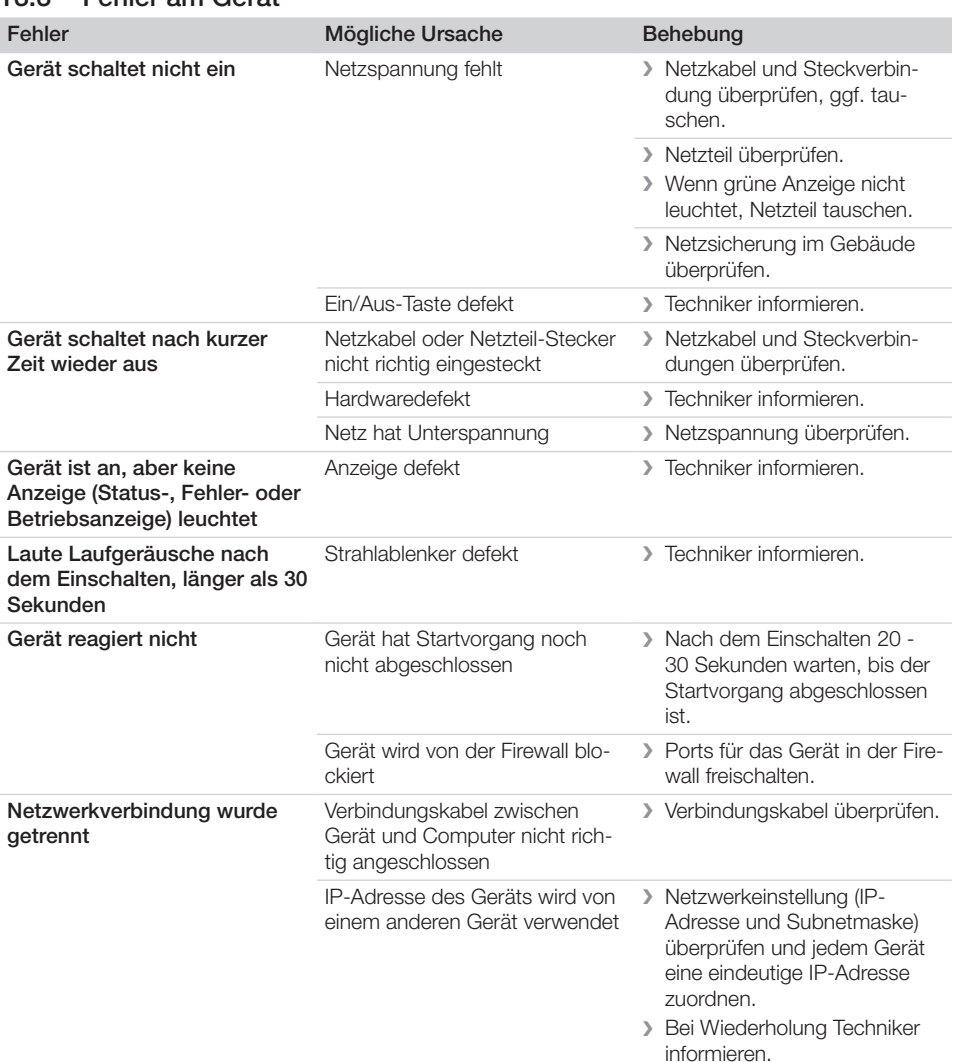

### <span id="page-40-0"></span>13.3 Fehler am Gerät

### 13.4 Fehlermeldungen am Display

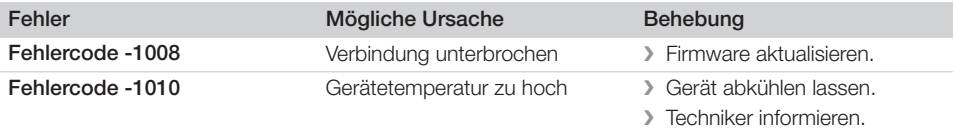

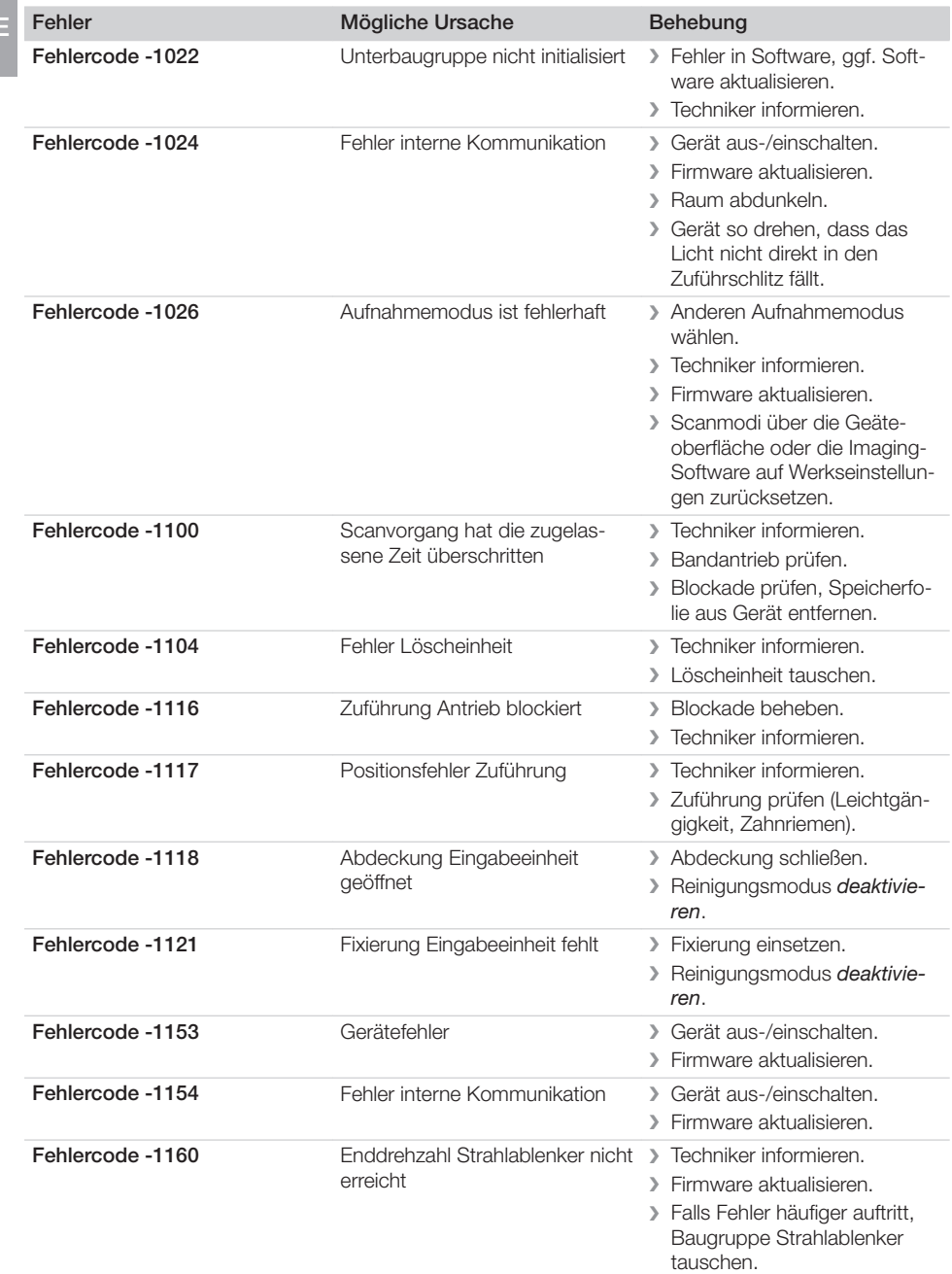

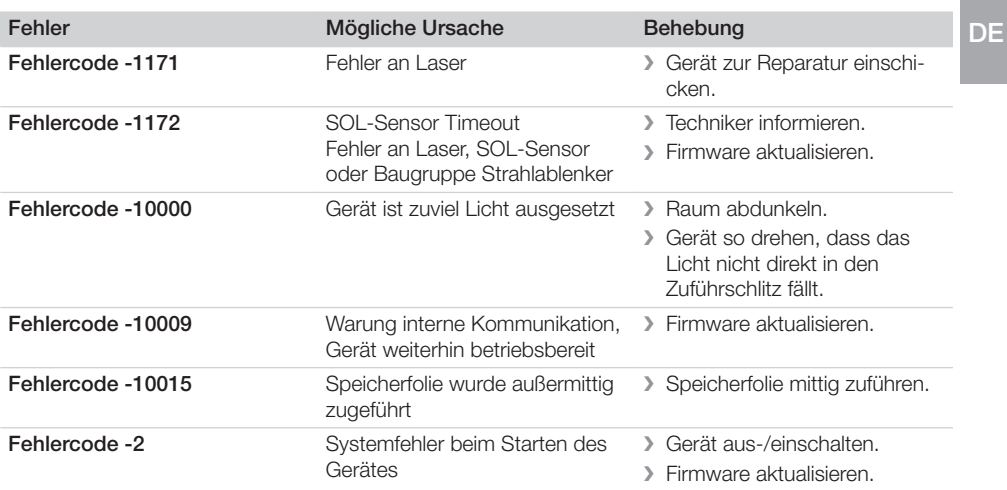

<span id="page-43-0"></span>Anhang

### 14 Scanzeiten

Die Scanzeit ist die Zeit bis zum vollständigen Abtasten der Bilddaten in Abhängigkeit des Speicherfolienformates und der Bildpunktgröße.

Die Zeit zum Bild ist maßgeblich vom Rechnersystem und dessen Auslastung abhängig. Die Zeitangaben sind ca. Angaben.

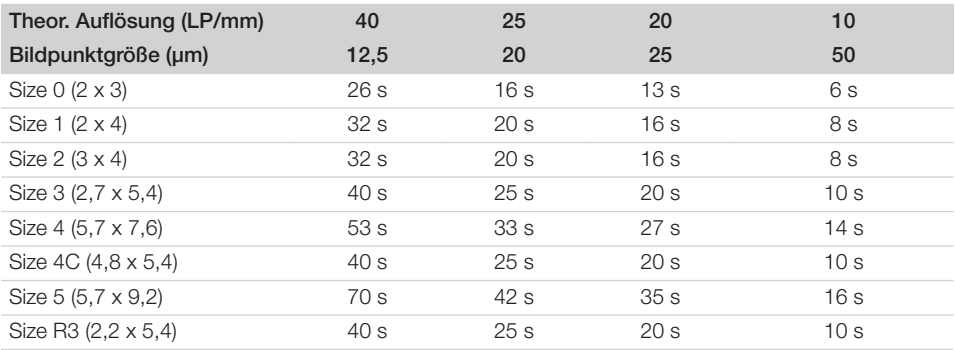

## <span id="page-44-0"></span>15 Dateigrößen (unkomprimiert)

Die Dateigrößen sind abhängig vom Speicherfolienformat und von der Bildpunktgröße. Die Dateigrößen sind ca. Angaben, die nach oben gerundet sind.

Geeignete Komprimierungsverfahren können die Dateigröße verlustfrei deutlich reduzieren.

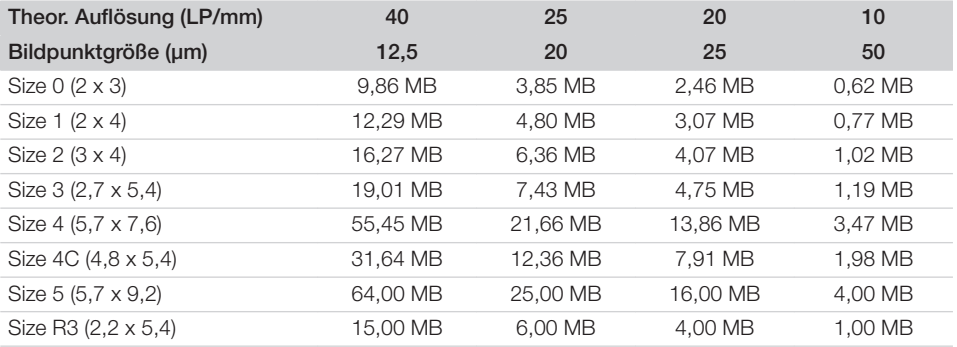

<span id="page-45-0"></span>**Kontakt** 

### 16 Adressen

#### 16.1 iM3 Pty ltd Australia

Südliche Hemisphäre inklusive Asien

iM3 Pty ltd Australia 21 Chaplin Drive Lane Cove NSW 2066 Australia Fon: +61 2 9420 5766 Fax: +61 2 9420 5677 www.im3vet.com sales@im3vet.com

#### 16.2 iM3 Dental Limited

Europa, Russland, Postsowjetische Staaten, Vereinigte Arabische Emirate, Nord-Afrika

iM3 Dental Limitd Unit 9, Block 4, City North Business Park Stamullen, Co. Meath. Ireland Fon: +353 16911277 www.im3vet.com support@im3dental.com

### 16.3 iM3 Inc. USA

Amerika und Kanada

iM3 Inc. USA 12414 NE 95th Street Vancouver, WA 98682 USA Fon: +1800 664 6348 Fax: +1 360 254 2940 www.im3vet.com info@im3usa.com

#### Vertreiber/Distributor:

Australia/Corporate: iM3 Pty Ltd Europe: iM3 Dental Limited USA: iM3 Inc. www.im3vet.com

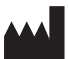

#### Hersteller / Manufacturer:

DÜRR NDT GmbH & Co. KG Division DÜRR MEDICAL Höpfigheimer Str. 22 74321 Bietigheim-Bissingen Germany Fon: +49 7142 99381-0 www.duerr-medical.de info@duerr-medical.de

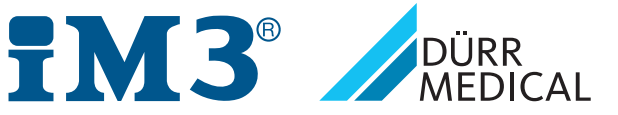